**Платформа iVMS320 Руководство пользователя**

Версия 9.1.8.5

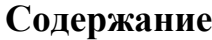

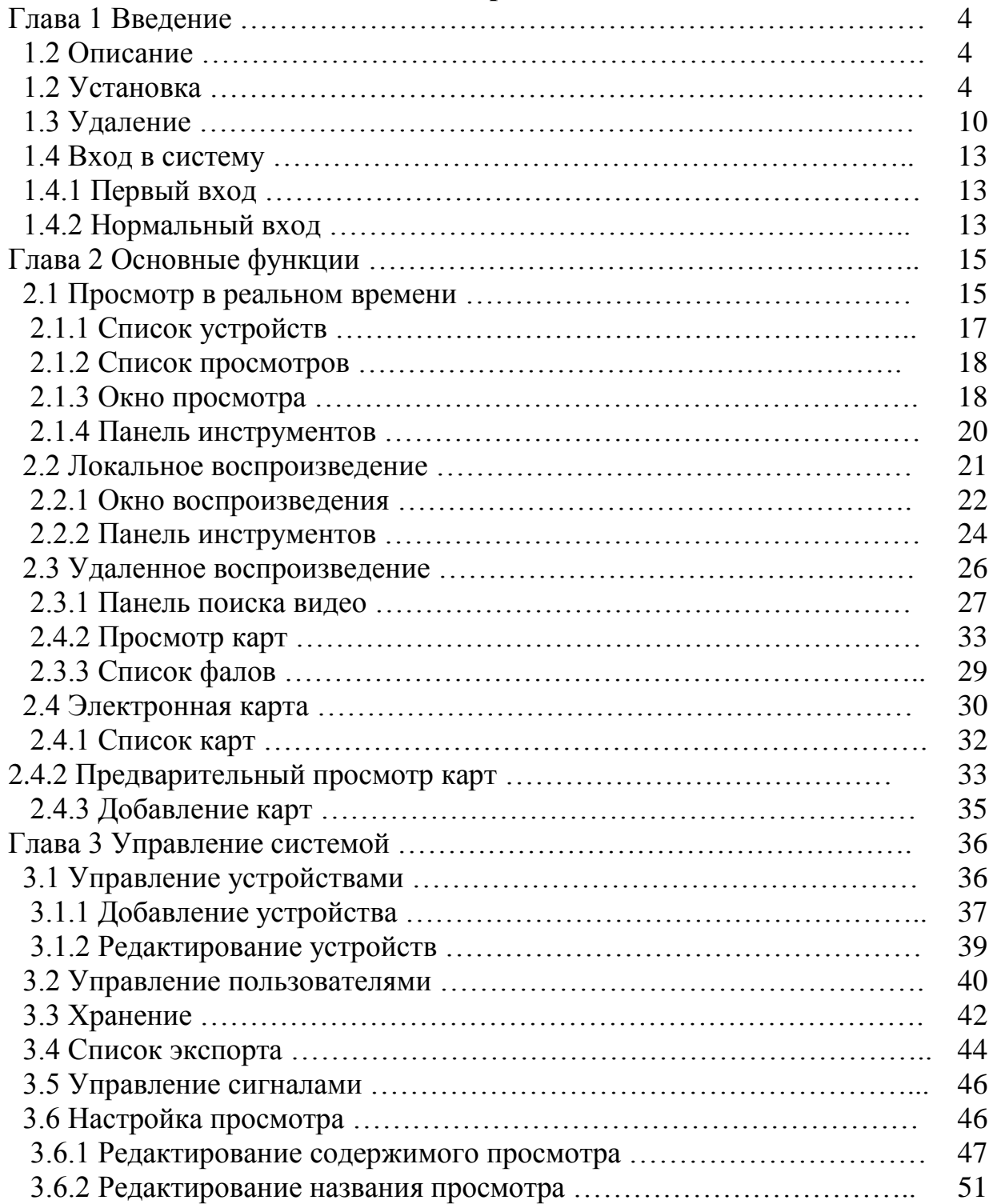

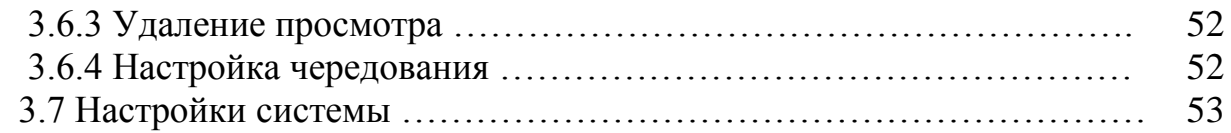

### **1. Введение**

#### **1.1. Описание**

iVMS320 (VideoManageSystem 320) - это программное обеспечение для управления видеонаблюдением, специально разработанное для устройств BitVison на основе VMSLite. В iVMS320 пользователи могут подключать устройства с сервера через его серийный номер и управлять устройствами в локальной сети через IP-адрес.

Основными функциями iVMS320 являются просмотр в реальном времени, локальное воспроизведение, удаленное воспроизведение и электронная карта.

Другие функции: управление устройствами, управление пользователями, хранение, экспорт видео, управление сигналами, просмотр и изменение настроек.

**Просмотр в реальном времени** - это просмотр камеры в режиме реального времени. Вы можете вручную делать снимки экрана и записывать видео через экран просмотра, переключать потоки и использовать функцию электронного масштабирования для увеличения изображения. Если устройство поддерживает двустороннюю передачу звука, вы можете включить динамик и микрофон для удаленной внутренней связи. Для включения устройства «рыбий глаз» вы также можете переключиться в режим Fisheye (рыбий глаз).

**Локальное воспроизведение** предназначено для просмотра видеозаписи с устройства на локальном компьютере. Чтобы сохранить локальную запись, вам необходимо настроить хранилище. Пока в базе данных есть видеозапись и соответствующая информация, вы можете делать снимки экрана, использовать функцию электронного масштабирования и экспортировать видеопотоки в другие форматы, поддерживаемые при использовании функции воспроизведения, независимо от того, подключено устройство к сети или нет.

**Удаленное воспроизведение** используется для просмотра видеозаписи из памяти устройства. Эта функция аналогична локальному воспроизведению, но устройство должно быть подключено к сети для удаленного воспроизведения. Вы также можете делать скриншоты, использовать электронное масштабирование и экспортировать видеопотоки в другие поддерживаемые форматы.

**Электронная карта** используется для настройки электронной карты. Перетащите устройство в соответствующее место на карте и сохраните его. После сохранения вы можете просматривать видео в реальном времени, дважды щелкнув на иконку устройства.

#### **1.2. Установка**

Установочный файл iVMS320 находится в пакетеexe. Как правило, вам нужно только нажать "confirm" (подтвердить) или "next"(далее), чтобы завершить установку. Порядок действий: ① Найдите установочный файл последней выпущенной версии. Иконка установочного файла и его имя показаны на рисунке 1-2-1.

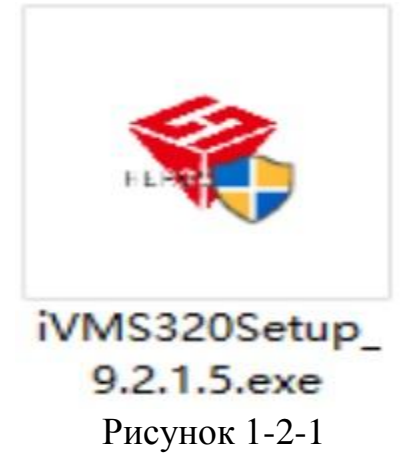

② Дважды щелкните на файл, появится диалоговое окно "SelectSetupLanguage"(Выбор языка настройки), как показано на рисунке 1-2-2. Язык по умолчанию такой же, как у вашей текущей системы. Вы можете нажать раскрывающийся список, чтобы выбрать другой язык для установки.

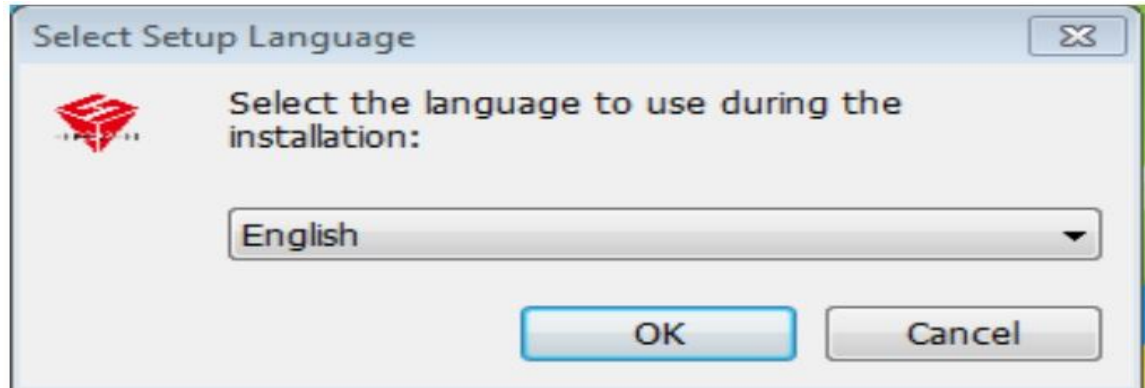

#### Рисунок 1-2-2

③ После выбора соответствующего языка установки нажмите «ОК». Диалоговое окно приветствия показано на рисунке 1-2-3.

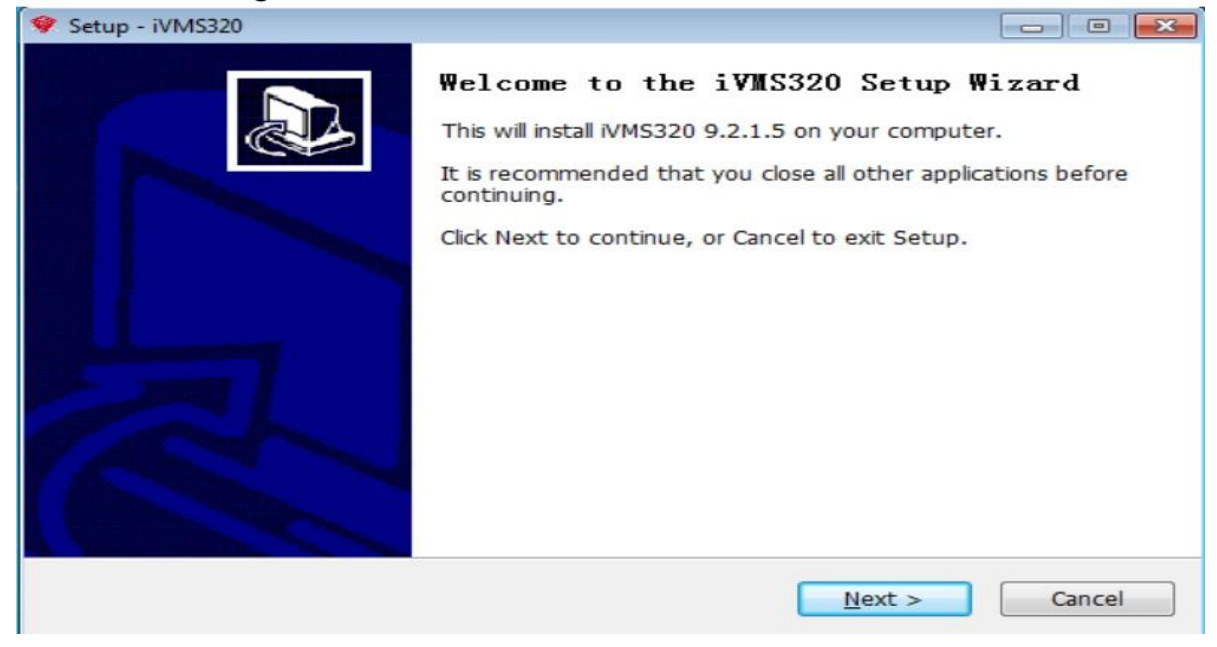

Рисунок 1-2-3

④ Нажмите "Next" (Далее), появится диалоговое окно "SelectDestinationLocation"(Выбор папки установки»). Место установки по умолчанию находится на диске C. Вы можете изменить путь установки к любой другой папке, как показано на Рис. 1-2-4.

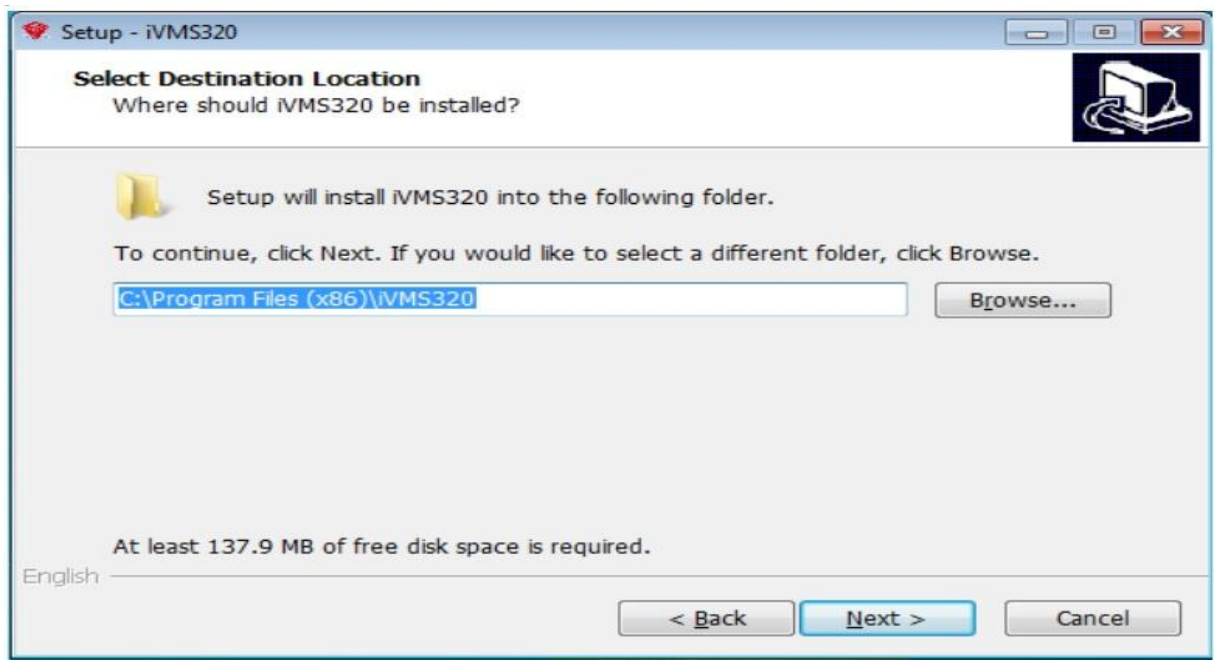

Рисунок 1-2-4

⑤ Нажмите "Next" (Далее), появится диалоговое окно "SelectStartMenuFolder" (Выберите папку меню «Пуск»). Имя по умолчанию - «iVMS320», как показано на Рис. 1-2-5.

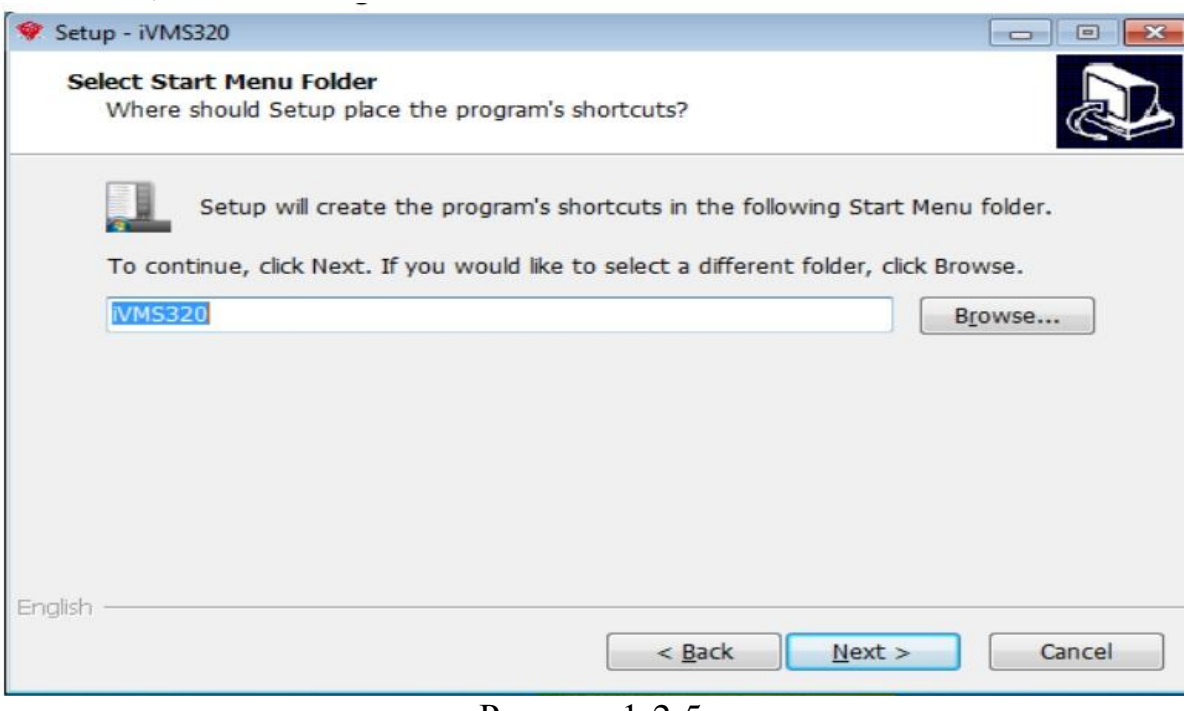

Рисунок 1-2-5

⑥ Нажмите "Next" (Далее), появится диалоговое окно "SelectAdditionalTask" (Выбор дополнительных задач). Вы можете выбрать, создавать ли иконку на рабочем столе, как показано на Рис. 1-2-6.

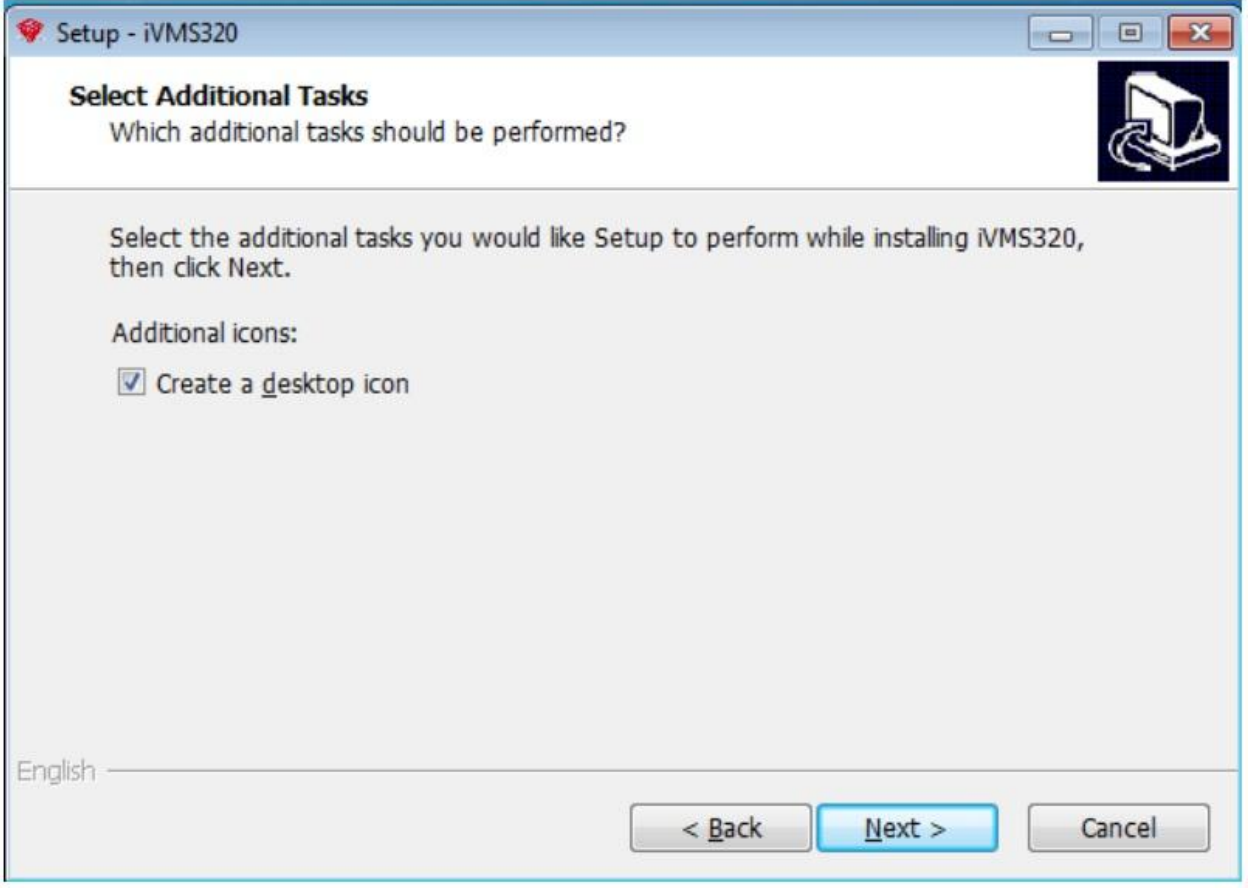

Рисунок 1-2-6

⑦ Нажмите "Next" (Далее), появится диалоговое окно "ReadytoInstall" (Все готово к установке), как показано на Рис. 1-2-7. Вы можете проверить правильность всех настроек установки. Нажмите "Back" (Назад), если вы хотите просмотреть или изменить настройки.

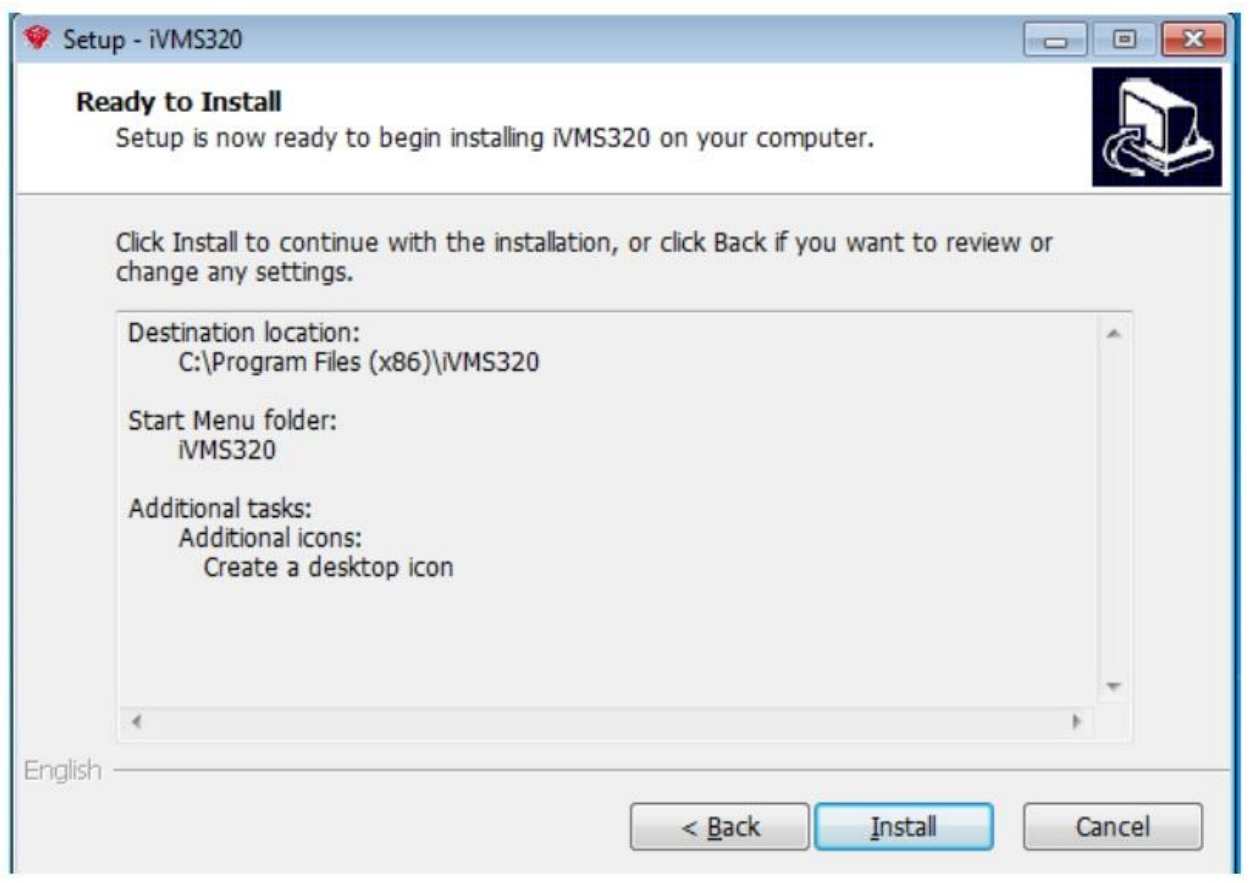

Рисунок 1-2-7

⑧ После подтверждения вышеуказанных настроек нажмите "Install" (Установить), чтобы продолжить установку. Появится диалоговое окно, как показано на Рис. 1-2-8.

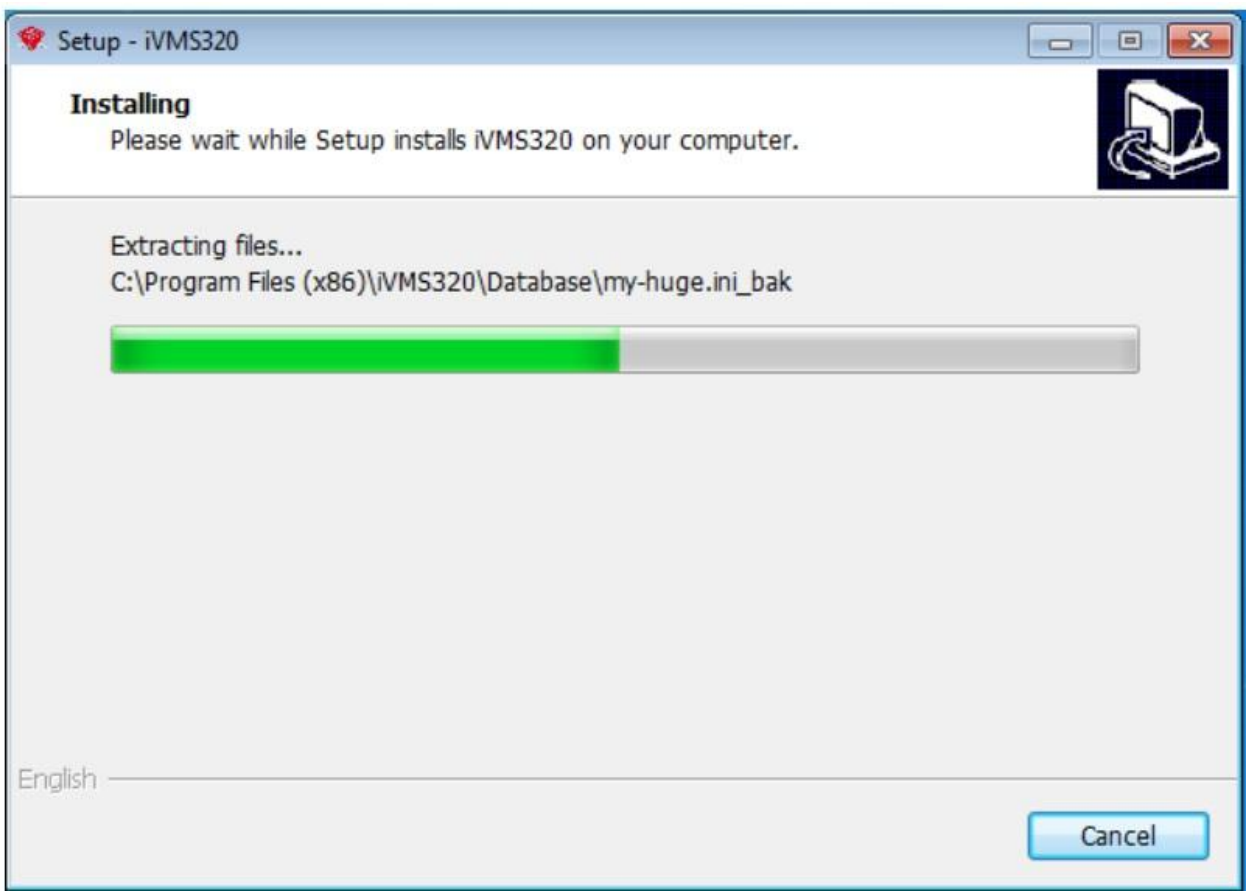

Рисунок 1-2-8

⑨После завершения установки появится диалоговое окно, как показано на Рис. 1-2-9. Нажмите "Finish" (Готово). Программа успешно установлена.

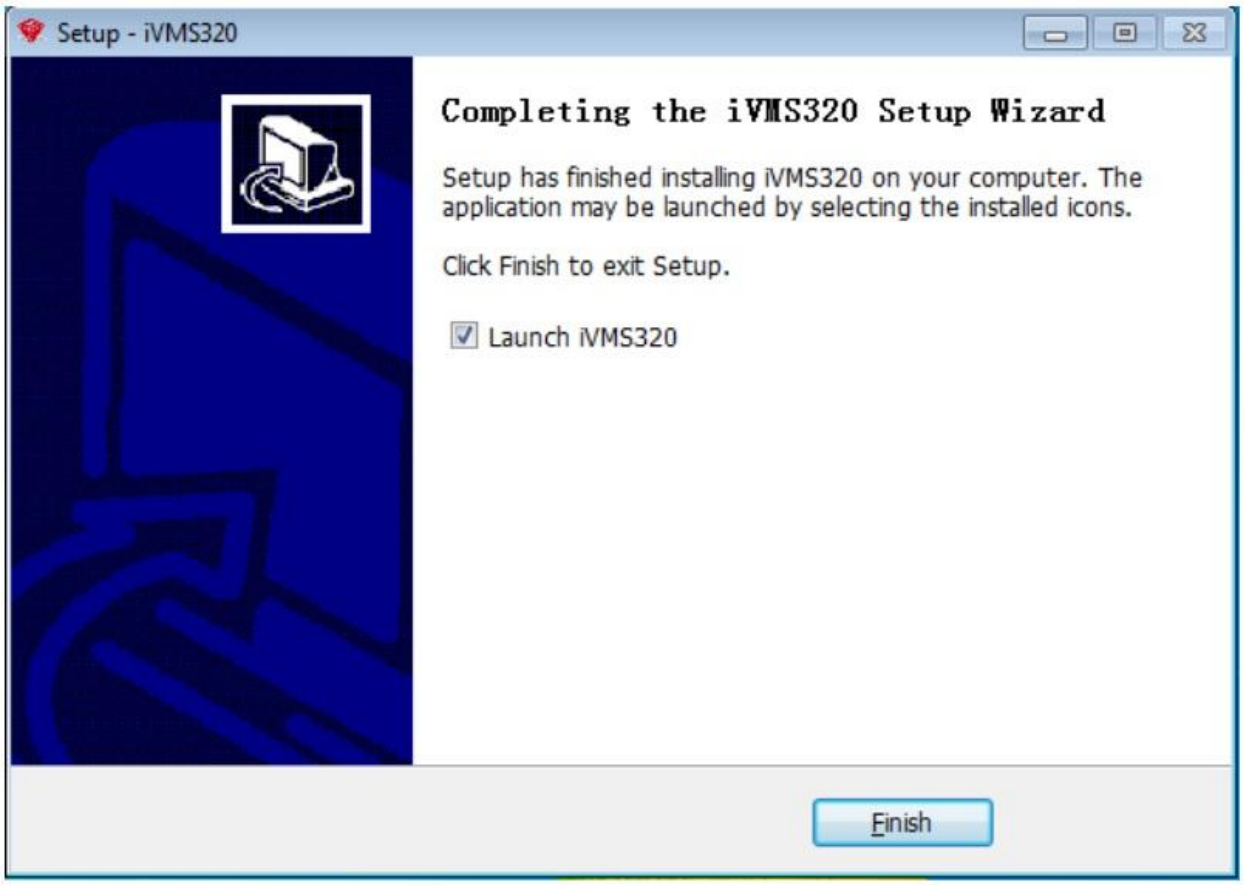

#### Рисунок 1-2-9

Выше показан процесс установки iVMS320 в системе win10. В других версиях системы могут быть небольшие различия в стиле диалогового окна, что не влияет на использование. После успешной установки на рабочем столе появится ярлык (если эта функция не отменена при выборе опций установки), как показано на Рис. 1-2-10.

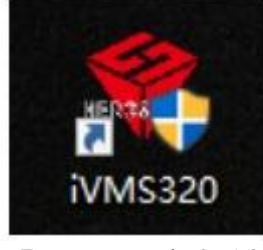

Рисунок 1-2-10

#### **1.3. Удаление**

Вы можете удалить iVMS320, выполнив следующие действия. Откройте ControlPanel (Панель управления) \ Programs (Программы) \ ProgramsandFeatures(Программы и конпоненты), как показано на Рис. 1-3- 1. Найдите "iVMS320 Uninst" (Удалить iVMS320) и нажмите "uninstall" (удалить).

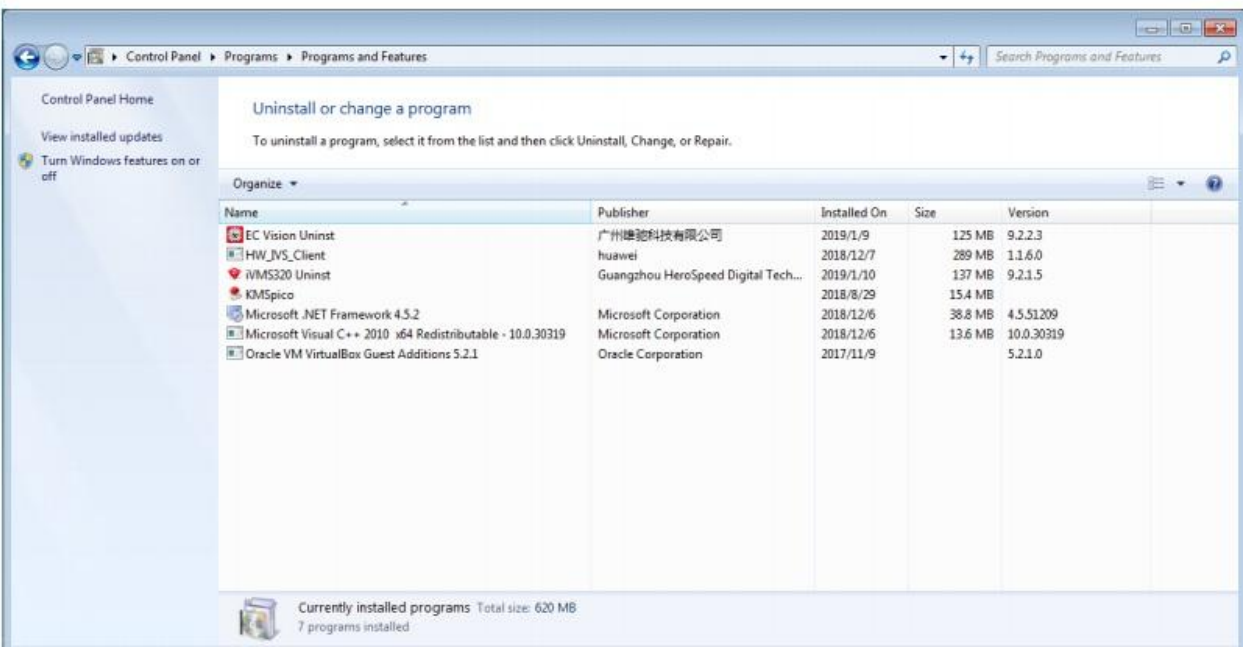

Рисунок 1-3-1

② При удалении появится всплывающее диалоговое окно "uninstallconfirmation" (подтверждение удаления), как показано на Рис. 1- 3-2.

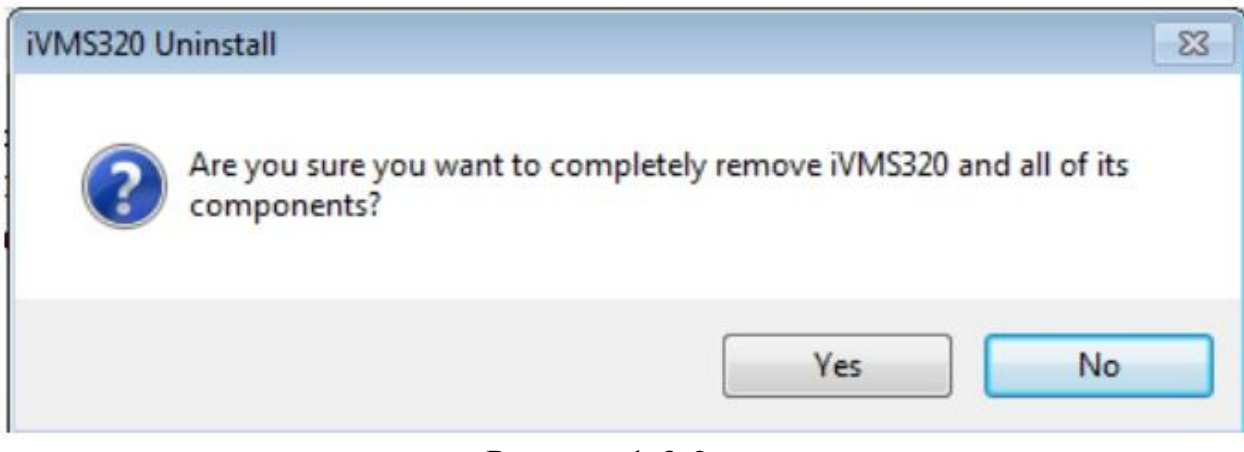

Рисунок 1-3-2

③ Нажмите "Yes" (Да), чтобы начать удаление iVMS320. Появится диалоговое окно статуса удаления, как показано на Рис. 1-3-3.

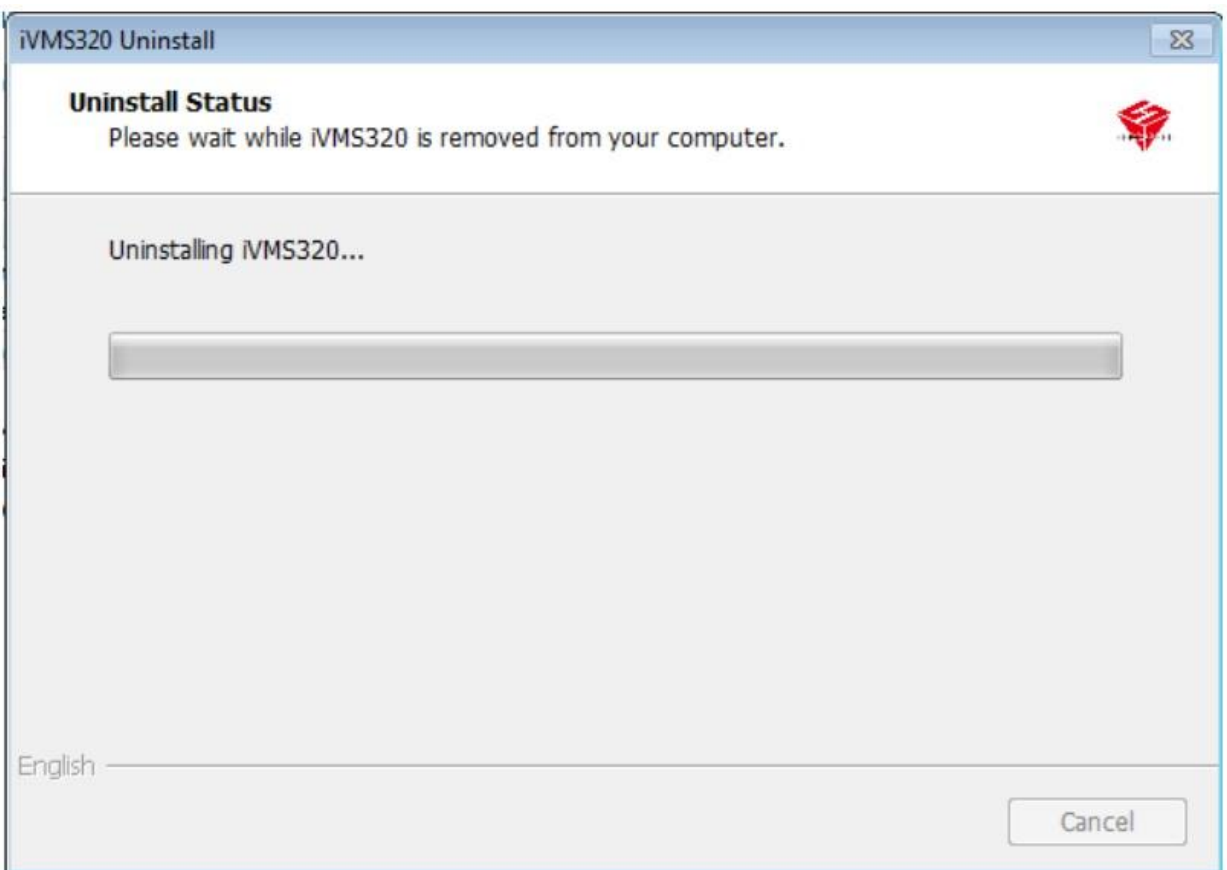

Рисунок 1-3-3

④ После завершения удаления появится диалоговое окно подтверждения. Нажмите «ОК», чтобы завершить удаление, как показано на Рис. 1-3-4.

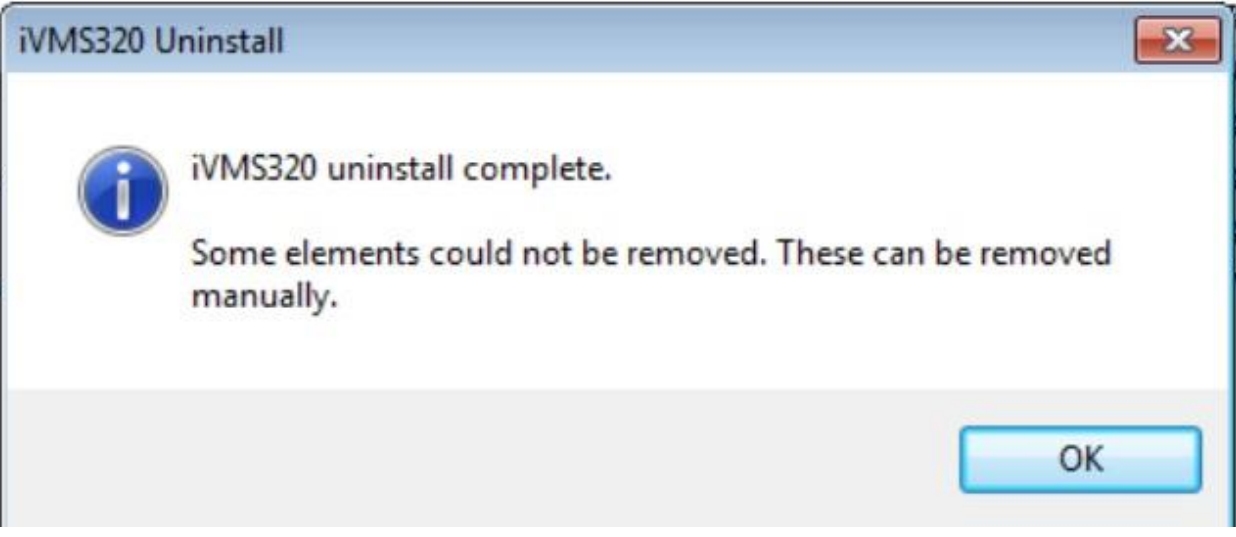

Рисунок 1-3-4

### **1.4. Вход в систему**

### **1.4.1. Первый вход**

После завершения установки, при первом запуске программы вам нужно создать суперпользователя iVMS320. Экран входа в систему, открытый впервые, показан на Рис. 1-4-1-1.

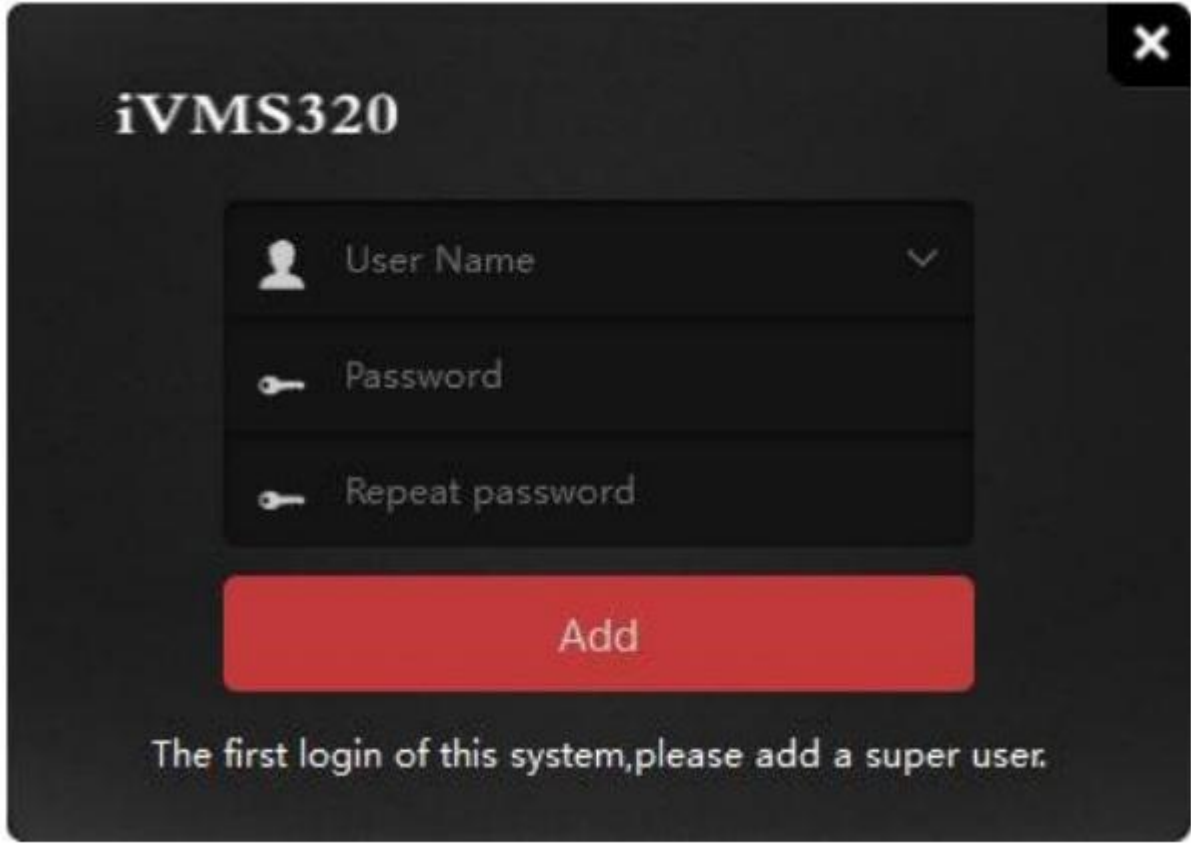

Рисунок 1-4-1-1

Программа автоматически войдет в основной интерфейс после успешного добавления пользователя с правами администратора. Затем перейдите в интерфейс "Device Adding" (Добавление устройства). Пожалуйста, обратитесь к инструкции по эксплуатации для добавления устройства. Примечание: первым добавленным пользователем системы является пользователь-администратор. Пользователь-администратор имеет самые высокие полномочия для работы с программой. В целях безопасности мы настоятельно советуем установить более сложный пароль для пользователя-администратора.

### **1.4.2 Нормальный вход**

Пользователи могут быть разделены на Администратора и Оператора на основе различного уровня доступа. Для входа в систему администратора требуется учетная запись с соответствующими полномочиями. Дважды нажмитена ярлык iVMS320 на рабочем столе, чтобы открыть страницу входа. Обычная страница входа в систему показана на Рис. 1-4-2-1.

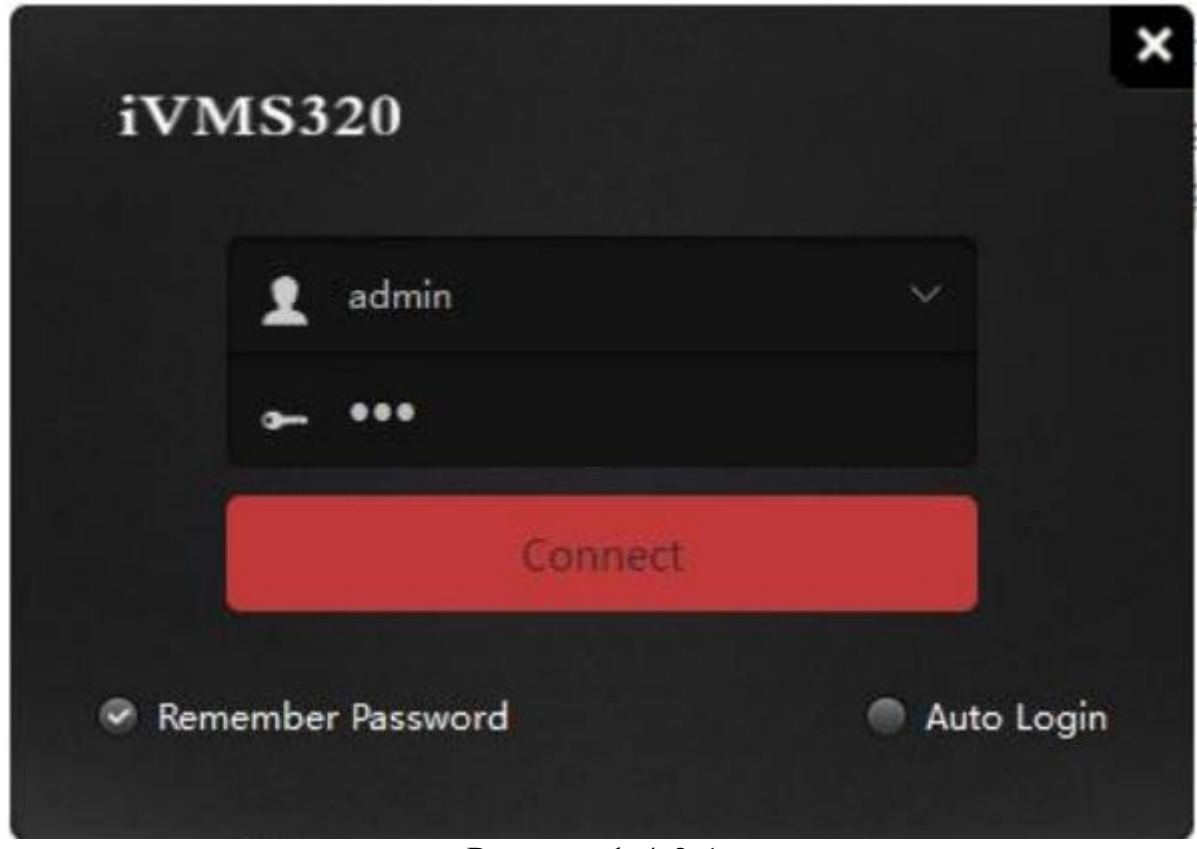

Рисунок 1-4-2-1

После ввода пароля учетной записи, нажмите кнопку "Connect" (Подключиться) или нажмите кнопку "enter" (ввод), чтобы начать вход.

Ниже подробно описаны функции и инструкции для каждого элемента управления в каждом интерфейсе функций.

Подсказка: Программа автоматически переключиться на предыдущий интерфейс после входа в систему; это может занять несколько секунд, в течение которых система будет находиться на главной странице. Если открывается первая страница, то вы либо впервые запустили программу, либо не выбирали другие функции. Основной интерфейс программы показан на Рис. 2-1

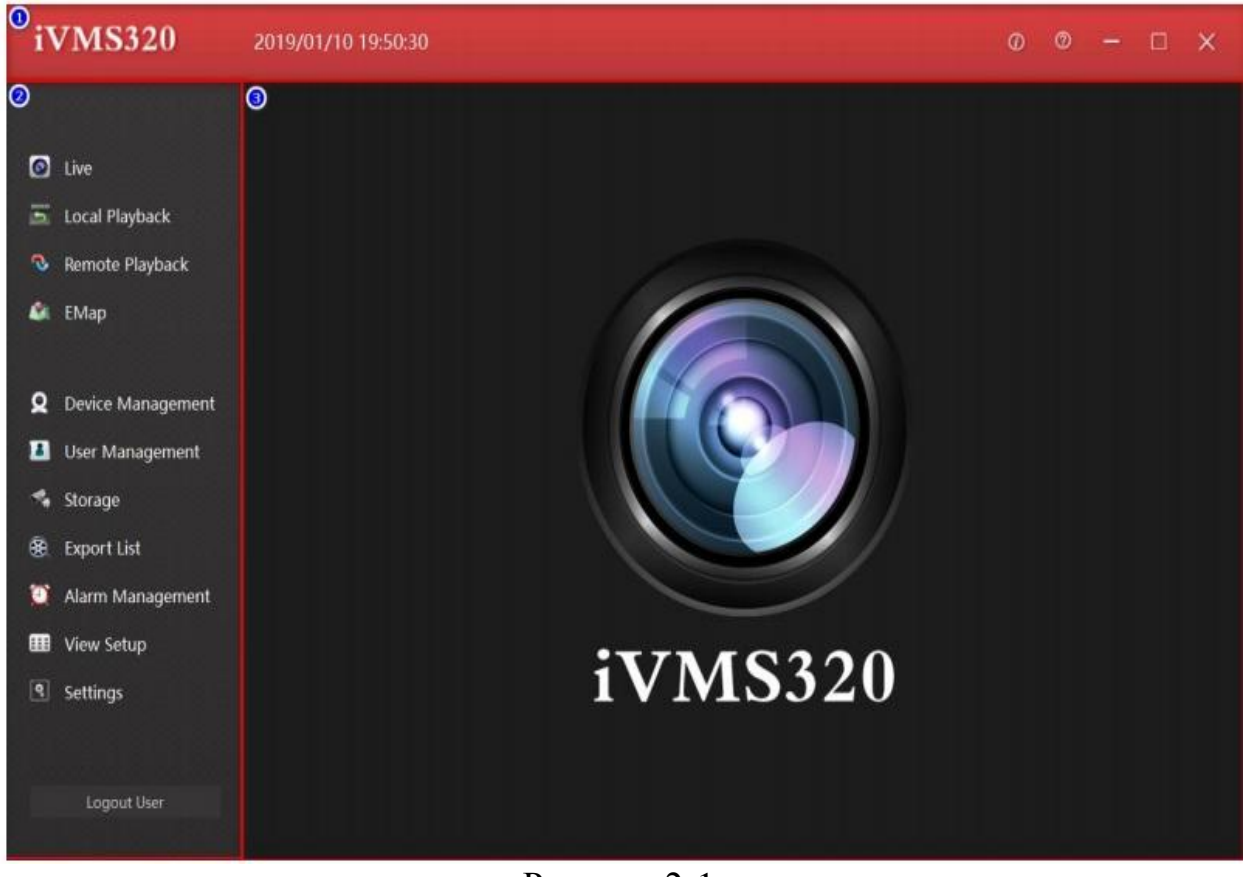

Рисунок 2-1

① Строка заголовка включает в себя логотип программного обеспечения, текущее системное время, справку и кнопки управления окном.

② Панель навигации по меню с кнопками для каждой функции.

 $\Omega$ Страница функций; для включения функций нажмите кнопку $\Omega$ .

### **2.1 Просмотр в реальном времени**

Нажмите кнопку "LivePreview" (Просмотр в реальном времени) в левой части меню навигации для входа в интерфейс просмотра. Интерфейс просмотра в реальном времени состоит из нескольких интерфейсов управления, как показано на Рисунке 2-1-1.

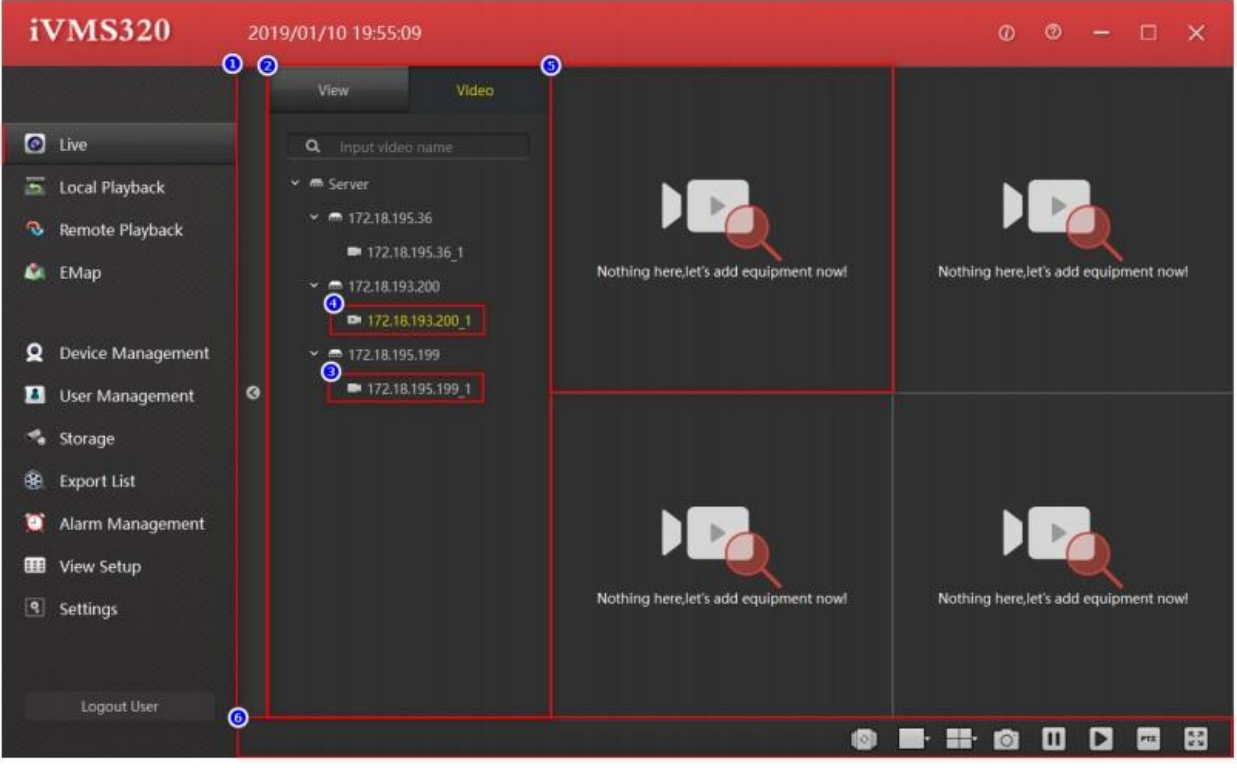

Рисунок 2-1-1

 $(1)$  Блок списка устройств и окон просмотра в реальном времени.

② Список устройств, добавленных устройств и каналов или сохраненных просмотров; для просмотра видео перетащите канал в окно и для включения видео нажмите на соответствующий список.

③.Каналы онлайн.

④. Канал не в сети.

⑤ Окна просмотра. Перетащите сюда канал, который в сети, для начала просмотра видео в реальном времени.

⑥ Панель инструментов.

## **2.1.1. Список устройств**

Список устройств содержит добавленные устройства, как показано на Рис. 2- 1-1-1.Больше информации представлено в разделе о дополнительных функциях управления устройством.

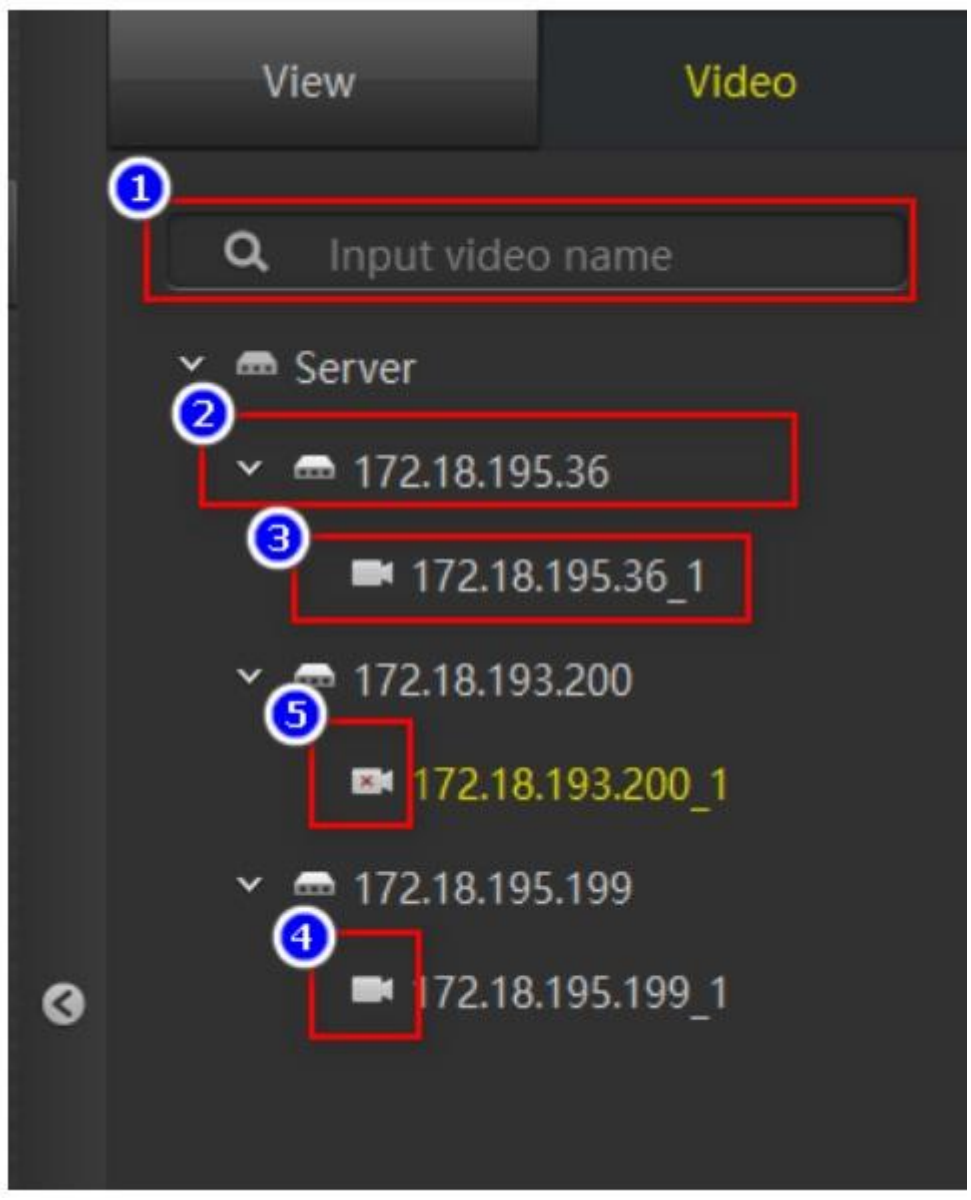

Рисунок 2-1-1-1

① Окно поиска устройств: если устройств слишком много, вы можете быстро найти нужное, введя название канала.

② Имя устройства.

③Название канала устройства, которое можно перетащить в окно воспроизведения для просмотра в реальном времени.

④. Индикатор статуса «в сети»

⑤ Индикаторы статуса «не в сети».

#### **2.1.2 Список просмотров**

Список просмотров, сохраненных пользователем. Нажмите на элемент в спискеViewList(Список просмотров), чтобы открыть необходимое устройство. Если канал устройства был добавлен, то после выбора устройства начнется просмотр в реальном времени. Список просмотров и окно воспроизведения показаны на Рис. 2-1-2-1.

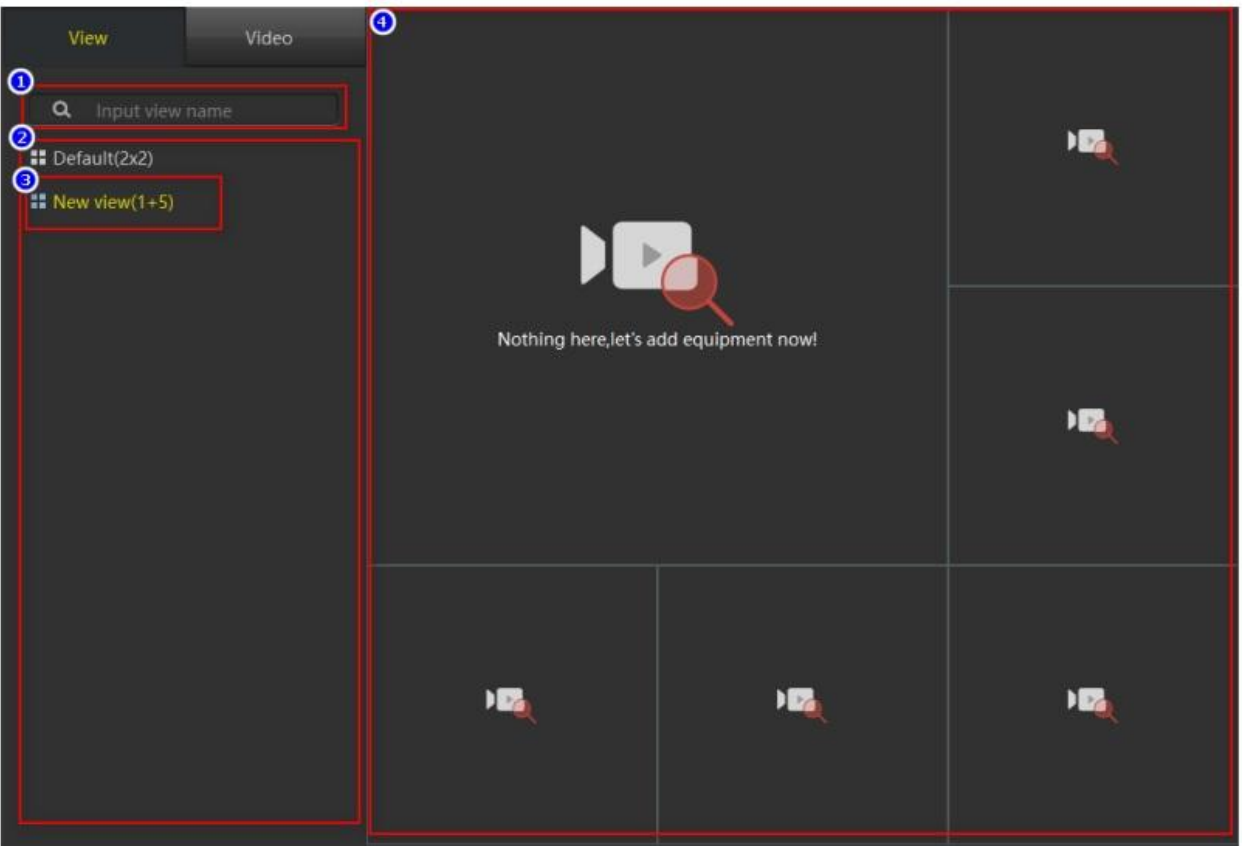

Рисунок 2-1-2-1

① Окно поиска просмотра: если имеется слишком много просмотров, то чтобы найти устройство, введите название просмотра.

②Просмотр, сохраненный пользователем.

- ③ Текущий просмотр.
- ④ Расположение окон текущего просмотра.

### **2.1.3 Окно просмотра**

Окно воспроизведения показано на Рис. 2-1-3-1. При нормальных условиях строка заголовка канала ① имеет черный фоновый цвет, а панель инструментов ③ скрыта. Когда выбрано окно, оно будет иметь желтую рамку, строка заголовка изменится на красный цвет, указывая на то, что это текущее выбранное окно. Когда мышь находится над окном воспроизведения, а в окно воспроизведения добавлен канал устройства, появится панель инструментов окна воспроизведения.

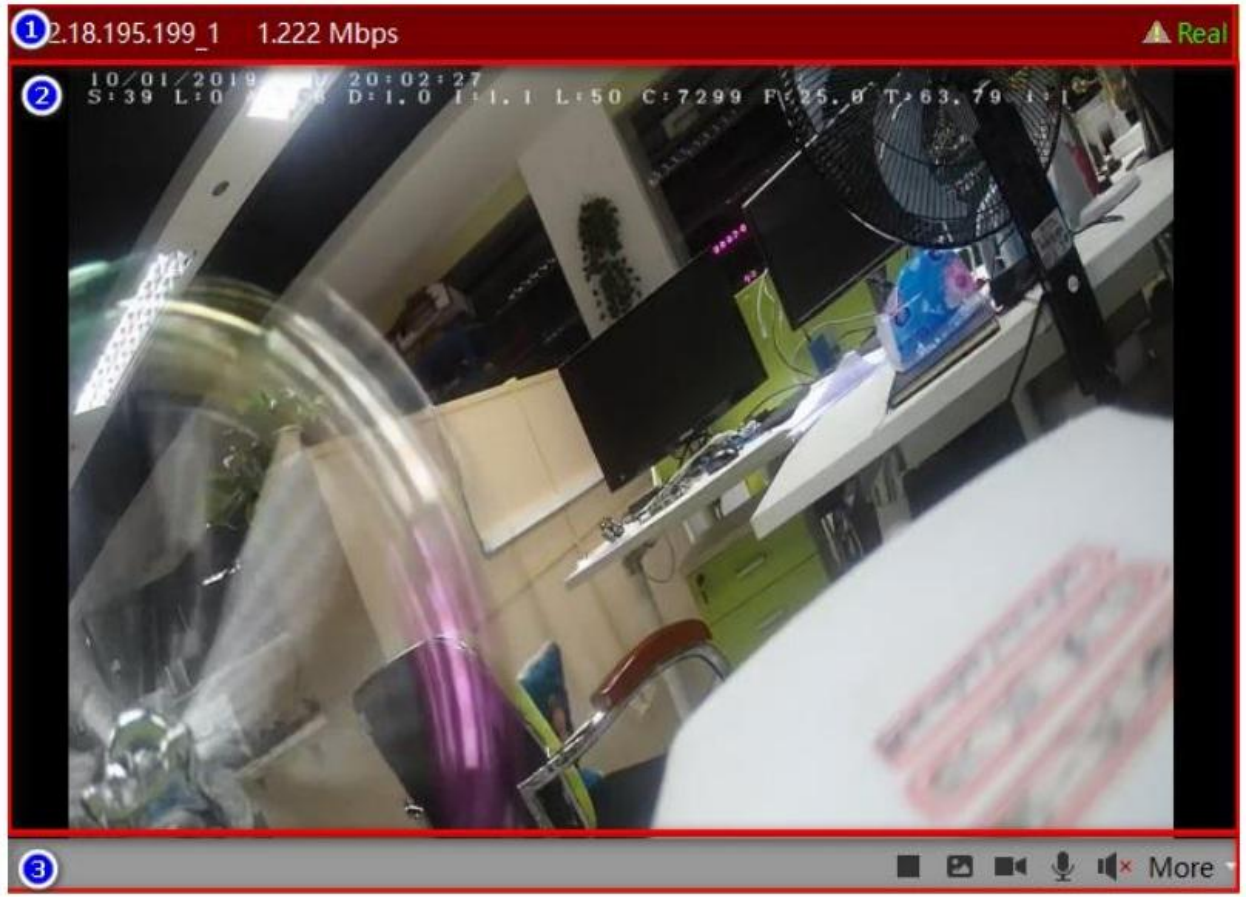

Рисунок 2-1-3-1

①Панель окна воспроизведения: содержит имя канала устройства, скорость передачи данных и статус активности. Восклицательный знак в треугольнике указывает, что устройство обнаружило движение на экране.

② Видео в реальном времени с канала устройства.

③ Панель инструментов видео воспроизведения.Есть несколько следующих иконок: остановка/запуск просмотра, снимок экрана, запуск/ остановка записи, включение/выключение микрофона, включение/выключение динамика и другие функции - переключение потока, режим «рыбий глаз» и цифровой зум, как показано на Рисунке 2-1-3-2.

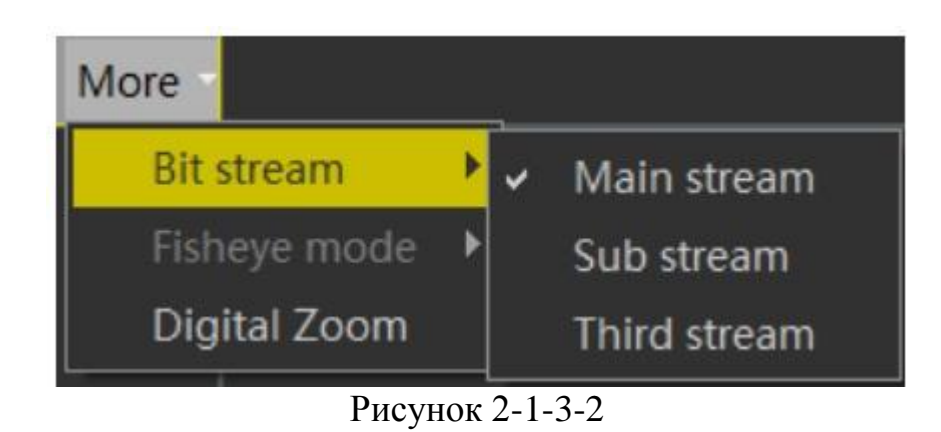

### **2.1.4 Панель инструментов**

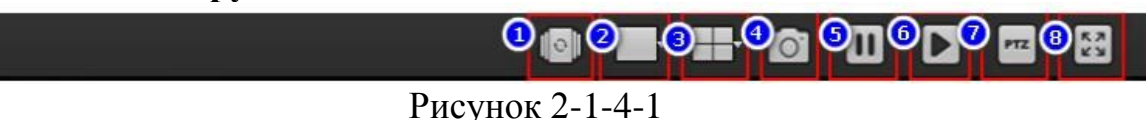

① Включение/отключение вызова просмотра:функция переключения видео используется для автоматического повторного вызова просмотров с соответствующими настройками. Настройки просмотра подробно описаны в разделе 3.6.

 $(2)$  Настройка размера окна просмотра, состоит из 5 опций.

③ Настройка видов окон просмотра, состоит из 9 опций.

④ Инструмент скриншотов, используется для захвата текущего кадра выбранного окна воспроизведения и сохранения его в графическом формате. ⑤ Останов воспроизведения во всех окнах.

⑥ Запуск видео во всех окнах.

⑦ Управление функцией «поворот/наклон/зум». В приложениях для мониторинга безопасности. PTZ является сокращением от Pan/Tilt/Zoom (панорама/наклон/зум), которое представляет собой панорамирования/наклона во все стороны (влево/вправо/вверх/вниз) и управление масштабированием объектива.

⑧ Полноэкранный режим.

#### **2.2 Локальное воспроизведение**

Интерфейс локального воспроизведения расположен так же, как и интерфейс просмотра. Основное отличие от состоит в том, что панель инструментов воспроизведения имеет больше функций, как показано на Рис. 2-2-1. В том числе,  $\Omega$ кнопка открытия/закрытия списка и  $\Omega$ список устройств такие же, как в интерфейсе просмотра в реальном времени, имеют такие же функции и стиль, поэтому здесь не будет их подробного описания.

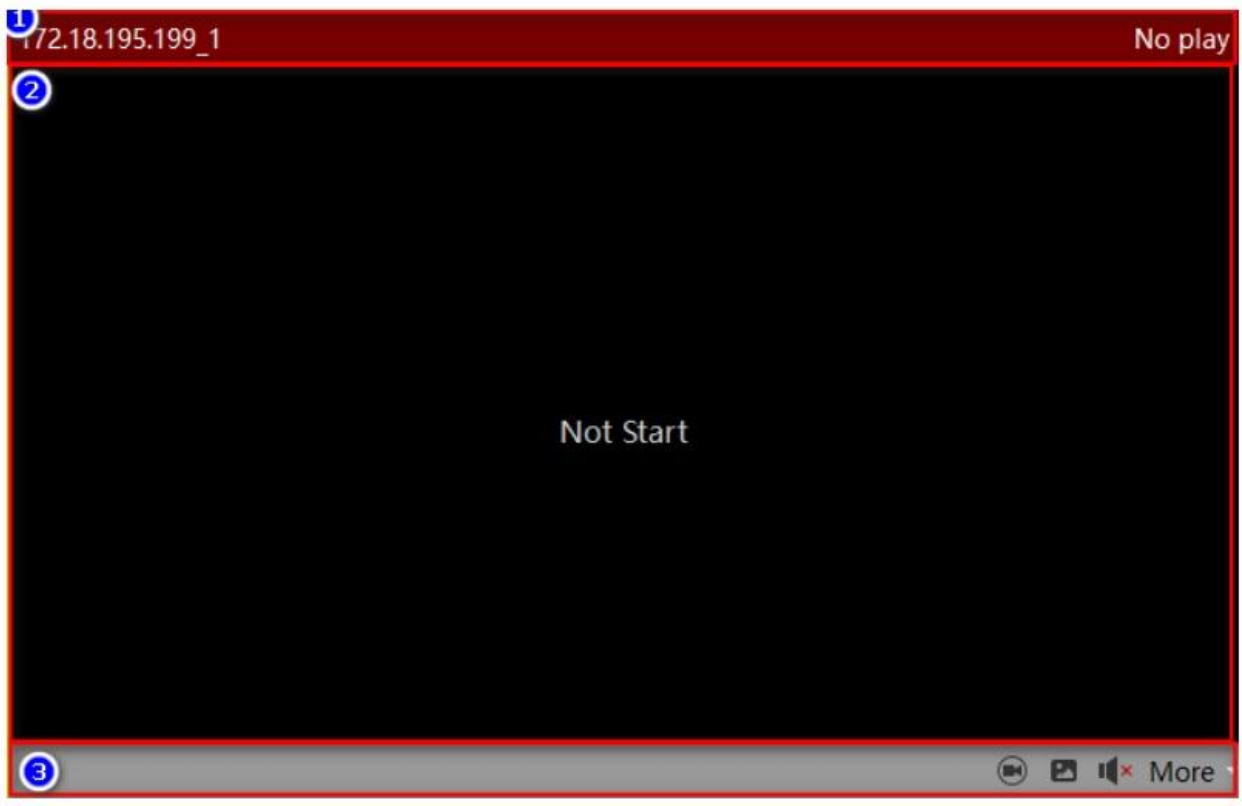

Рисунок 2-2-1

(1) Просмотр, кнопка открытия/закрытия списка камер: нажмите, чтобы открыть или закрыть список камер.

(2) Блок списка просмотров и камер: отображаются добавленные устройства и каналы или сохраненные просмотры; переместите канал устройства в окно ⑤ для воспроизведения видео в реальном времени. Для переключения просмотров нажмите на список просмотров.

 $(3)$  Окно воспроизведения, перетяните сюда канал, указанный в пункте  $(5)$ для просмотра видео с устройства в реальном времени.

④ Панель инструментов.

⑤ Канал онлайн.

⑥ Канал офлайн.

#### **2.2.1. Окно воспроизведения**

Окно воспроизведения, показанное на рисунке 2-2-1-1. В нормальных условиях строка заголовка канала ①имеет черный цвет фона. Панель инструментов ③ скрыта. Когда выбрано окно, отобразится желтая рамка, а строка заголовка станет красной, указывая на то, что это окно выбрано в данный момент. Для использования некоторых кнопок функций на панели инструментов, например кнопка скриншота, необходимо выбрать конкретное окно. Панель инструментов отобразится при наведении курсора мыши на окно.

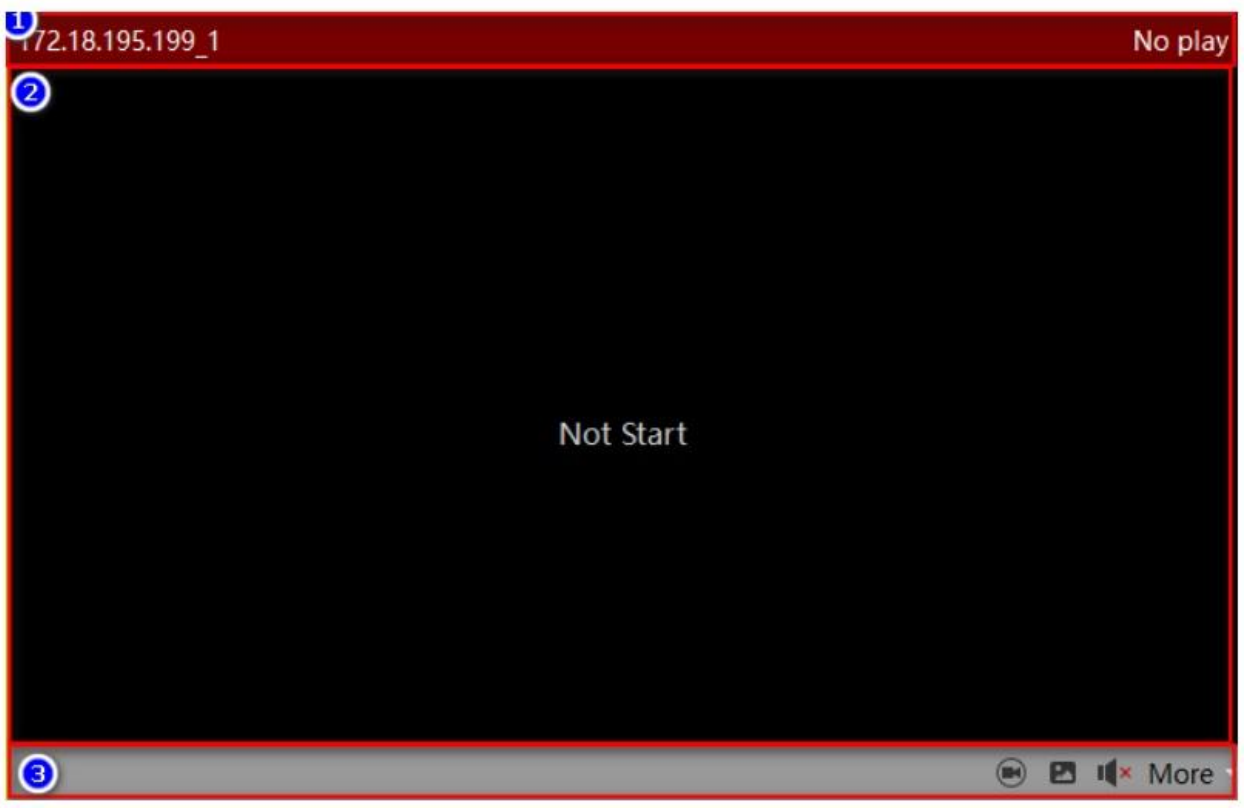

Рисунок 2-2-1-1

 $(1)$  Заголовок окна, отображает имя канала и скорость передачи данных.

(2) Запись изображения с канала устройства.

③ Панель инструментов окна воспроизведения. Функции значков: включение режима независимого воспроизведения (Переместите иконки управления в панель инструментов и включите независимый режим воспроизведения. В окне воспроизведения появятся некоторые кнопки управления воспроизведением и индикатор воспроизведения, как показано на рисунке 2-2-1-2).Снимок, включение/выключения динамика, переключение потоков, включение режима «рыбий глаз» и цифровой зум, как показано на рисунке 2-1-3-2 в предыдущем разделе.

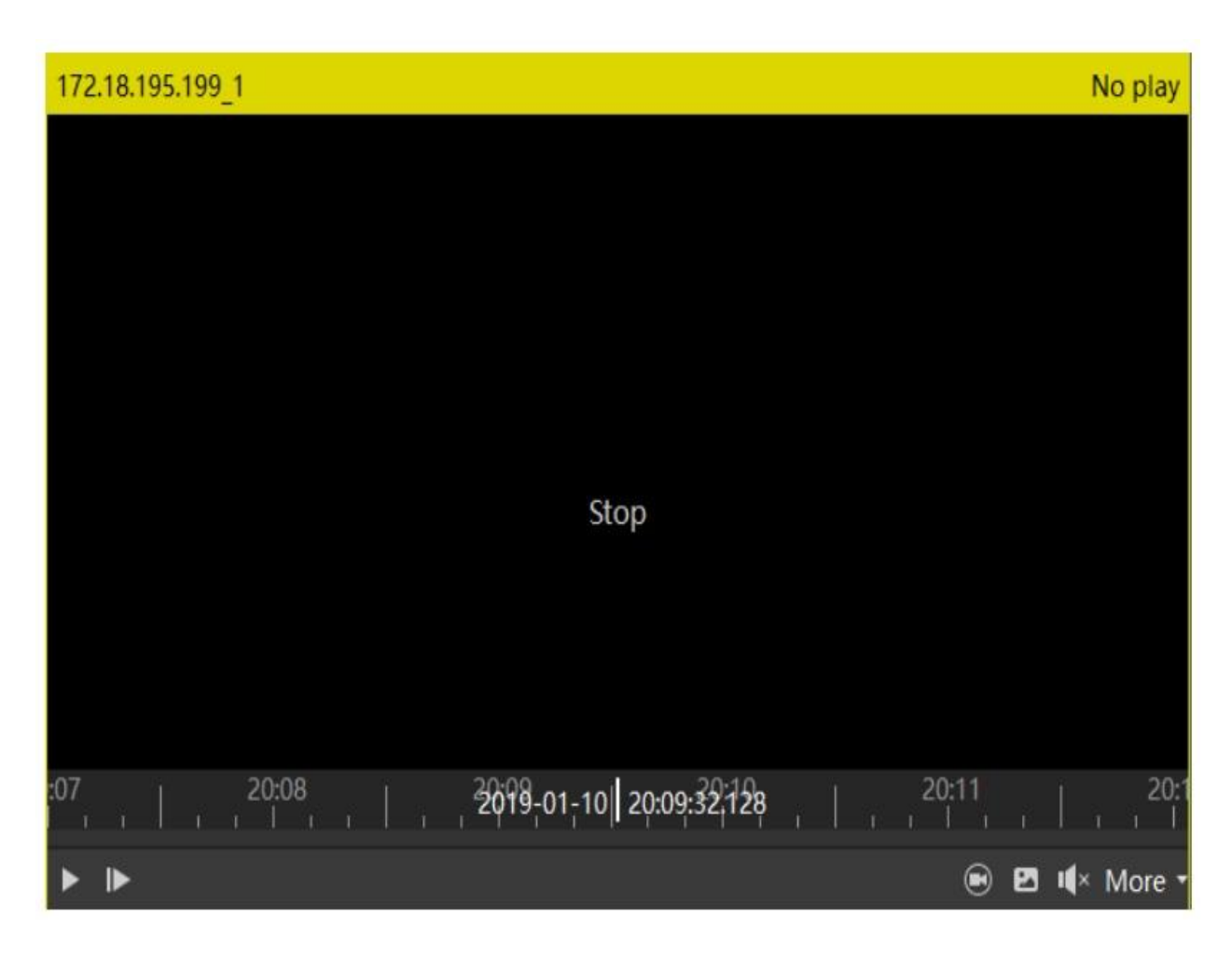

Рисунок 2-2-1-2

# **2.2.2 Панель инструментов**

Панель инструментов локального воспроизведения показана на Рис. 2-2-2-1.

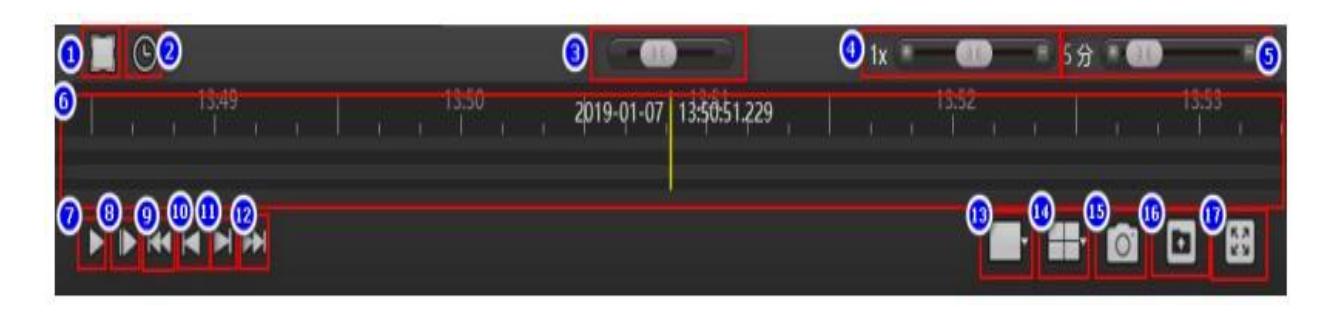

Рисунок 2-2-2-1

① Переключение режима временной шкалы для выбора промежутка для циклического воспроизведения или экспорта этого периода в виде обычного видеофайла.

②Откройте панель выбора времени и нажмите на другой участок. Откроется панель выбора времени.

③Быстрый поиск видео.

④ Управление скоростью воспроизведения. По умолчанию 1X. Переключите влево, чтобы замедлить воспроизведение и вправо, чтобы ускорить.

⑤На индикаторе воспроизведения, панели управления масштабированием и в левой закладке показывается время воспроизведения.

⑥Индикатор воспроизведения. После добавления канала устройства в окно воспроизведения и для этого канала есть сохраненные записи, появится тонкая зеленая панель. Шкала времени выше – шкала времени записи выбранного видео, а шкала времени ниже – это общая шкала времени для всех камер, видео с которых сейчас просматриваются.Вы можете перетащить шкалу времени, и воспроизведение начнется с того времени, которое отмечено желтой вертикальной линией.

(7) Включение/выключение воспроизведения.

⑧ Переход к следующему кадру.

⑨ Воспроизвести первую запись.

⑩ Воспроизвести предыдущую запись.

⑪ Воспроизвести следующую запись.

⑫ Воспроизвести последнюю запись.

⑬ Настройка размера окна воспроизведения, состоит из 5 опций.

⑭ Настройка расположения окна воспроизведения, состоит из 9 опций.

⑮ Захват текущего кадра в выбранном окне воспроизведения.

 $\overline{16}$  Экспорт периода времени, выбранного в $\overline{10}$ .

(17) Полноэкранный режим.

#### **2.3 Удаленное воспроизведение**

Интерфейс удаленного воспроизведения и интерфейс просмотра похожи на интерфейс локального воспроизведения, как показано на Рис. 2-3-1. Окно воспроизведения ③в основном такое же, как при локальном воспроизведении, за исключением отсутствия функции независимого воспроизведения, поэтому это раздел не содержит подробного описания.

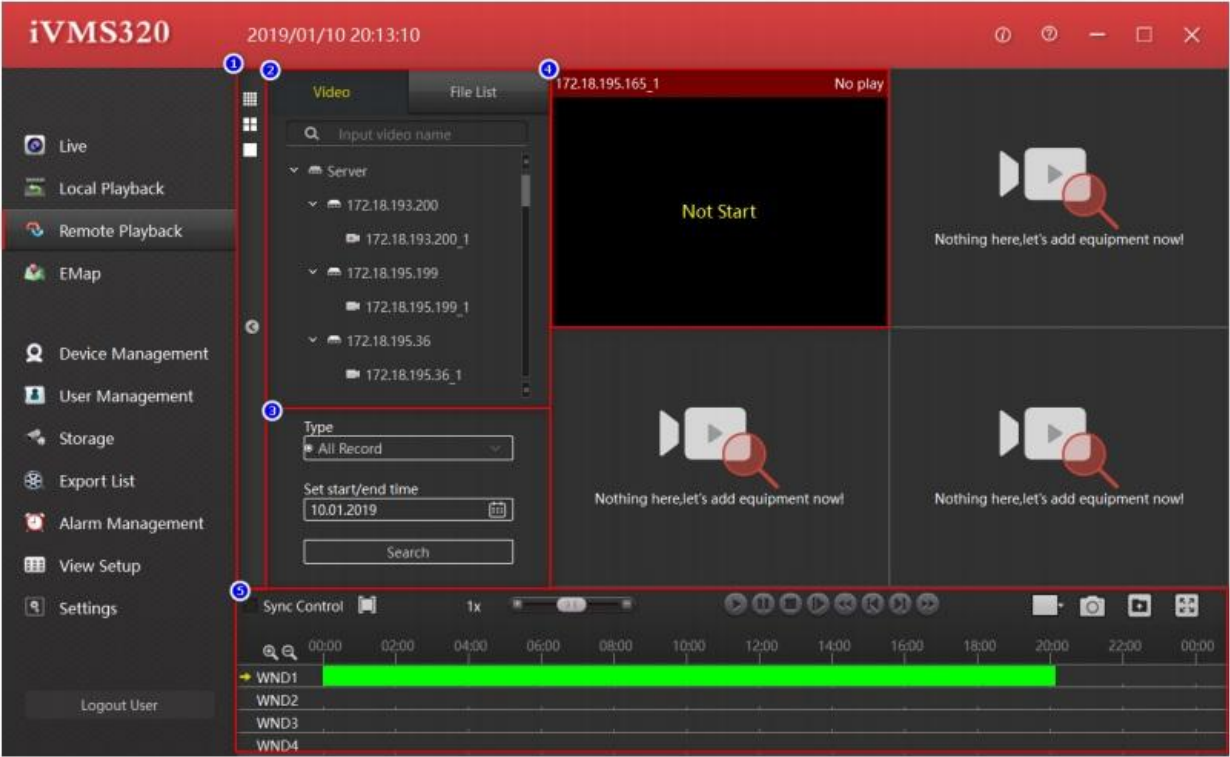

Рисунок 2-3-1

①Просмотр, список камер, кнопка открытия/закрытия списка поиска и кнопка выбора стиля просмотра, нажмите, чтобы открыть и закрыть список просмотра, камер или изменить стиль просмотра.

②Список просмотров, камер, отображаются добавленные устройства и канала или сохраненные просмотры. Перетащите канал устройства в окно  $(5)$ для просмотра видео в реальном времени. Нажмите на список просмотров.

③ Панель поиска видео.

④ Окно воспроизведения.

⑤ Панель инструментов.

#### **2.3.1 Панель поиска видео**

В интерфейсе удаленного воспроизведения по умолчанию отображается запись за один день. Выберите тип записи (обычная, сигнал или все) и дату,и нажмите кнопку поиска. Если канал устройства подключен к сети и имеет видео, на временной шкале будет отображаться зеленая или красная полоса. Зеленая - это нормальная запись, а красная - запись по тревоге.

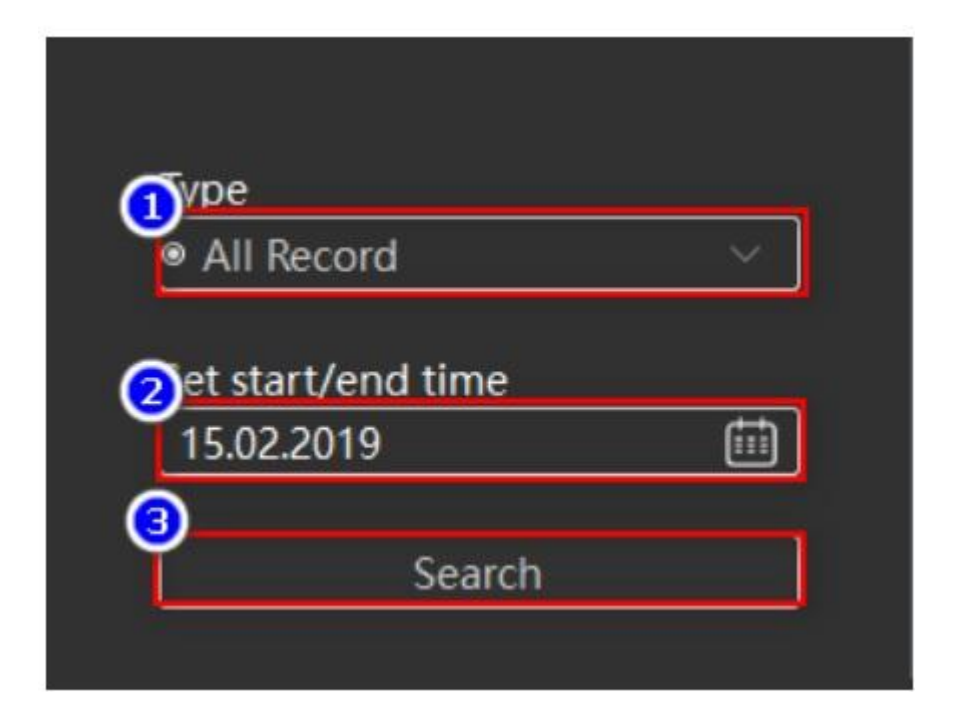

Рисунок 2-3-1-1

 $(1)$  Выбор типа видео (все, нормальное видео или сигнал) из выпадающего окна.

② Выбор даты. Нажмите иконку календаря справа, появится панель выбора даты. Нажмите на любую дату, дата в окне редактирования будет обновлена. Обратите внимание, что ручное изменение даты в поле редактирования не вступит в силу.

③ Кнопка поиска

### **2.3.2 Панель инструментов**

Панель инструментов удаленного воспроизведения показана на Рис. 2-3-2-1.

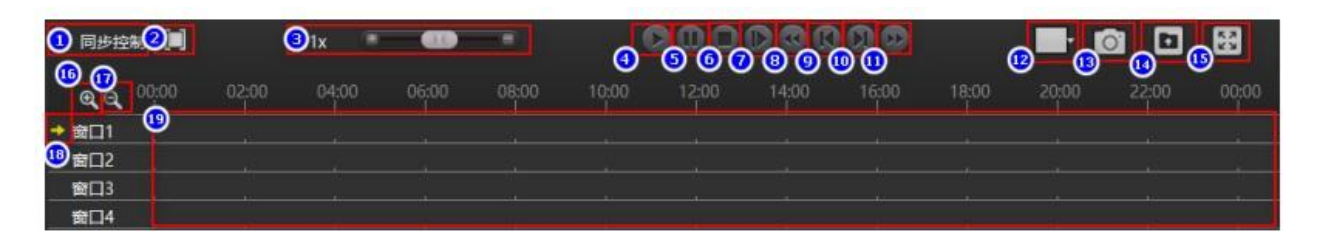

Рисунок 2-3-2-1

① Включение/выключение режима управления синхронизацией всех окон воспроизведения.

②Включение/выключение режима временной шкалы для выбора промежутка для циклического воспроизведения или экспорта этого периода в виде обычного видеофайла.

③ Управление скоростью воспроизведения. По умолчанию стоит скорость 1Х. Переключите влево, чтобы замедлить воспроизведение и вправо, чтобы ускорить.

④ Старт воспроизведения.

⑤ Пауза. Индикатор панели управления масштабированием. В левой вкладке показано то же время, что и на индикаторе.

⑥Остановка воспроизведения.

(7) Переход к следующему кадру.

- ⑧ Воспроизвести первую запись.
- ⑨ Воспроизвести предыдущую запись.
- ⑩ Воспроизвести следующую запись.
- ⑪ Воспроизвести последнюю запись.
- ⑫ Настройка размера изображения, 5 опций.
- ⑬ Захват кадра в текущем видео.

 $\Phi$  Экспорт файла за выбранный период времени в $\Phi$ или файла, выбранного из списка файлов.

⑮ Воспроизвести в полноэкранном режиме.

⑯ Увеличить масштаб временной шкалы.

⑰ Уменьшить масштаб временной шкалы.

⑱ Текущее выбранное окно.

⑲ Временная шкала. Наличие записи отображается зеленой или красной полосой. При наведении курсора на полосу видео желтая вертикальная полоска укажет момент воспроизведения и будет двигаться вперед по мере воспроизведения

#### **2.3.2. Список файлов**

Список файлов показан на Рис. 2-3-3-1. Зеленое видео - нормальная запись, красное - запись по сигналу.

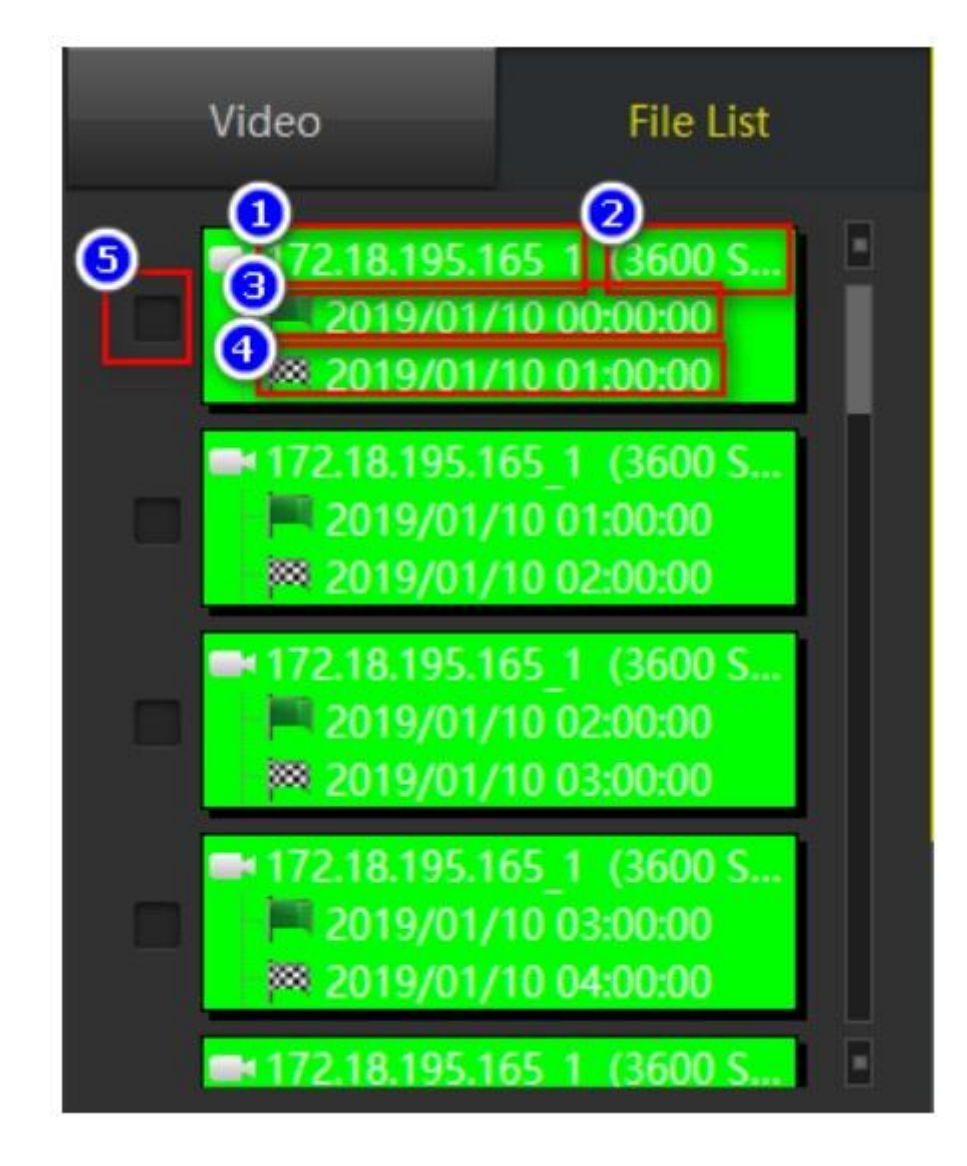

Рисунок 2-3-3-1

- ① Имя канала.
- ② Продолжительность видеозаписи.
- ③ Время начала записи.
- ④ Время окончания записи.
- ⑤ Флажок файла

### **2.3.3 Список фалов**

На Рис. 2-4-1 показан интерфейс редактирования электронной карты, а на Рис. 2-4-2 – рабочий интерфейс. Этот раздел в основном знакомит с редактированием и тем, как настроить карту для просмотра, и методом управления картой.

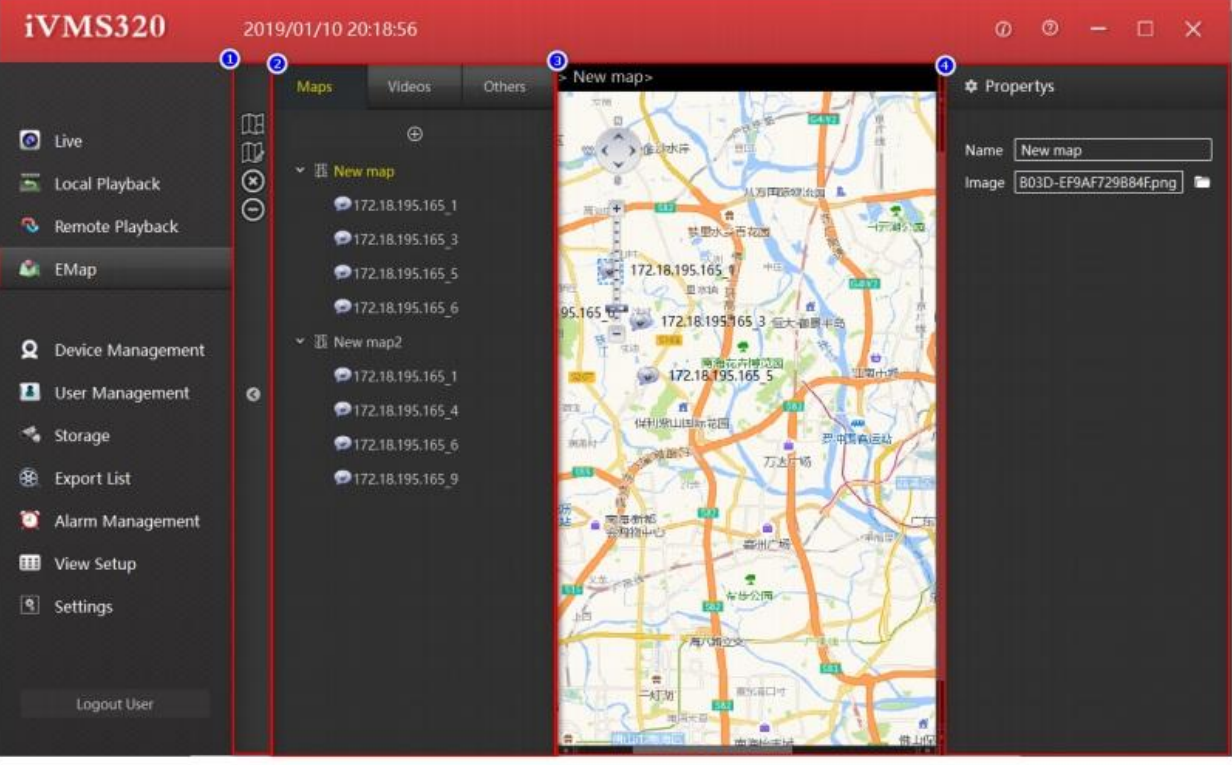

Рисунок 2-4-1

- Панель инструментов.
- Карты, устройства и прочее.
- Область просмотра карты.
- Область редактирования атрибутов.
- Кнопка сохранения настроек.
- Кнопка отмены.

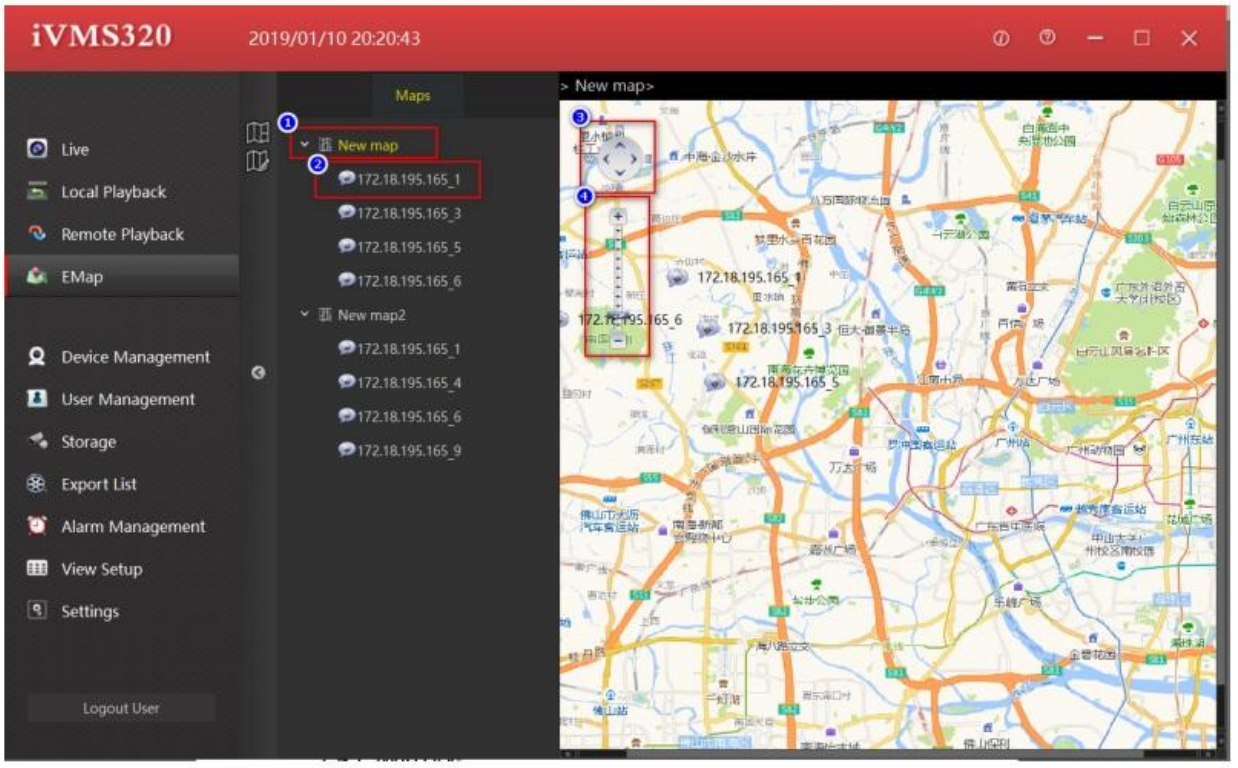

Рисунок 2-4-2

①Элементы карты.

②Элементы узлов.

③Кнопка перемещение карты.

④Управление масштабированием карты.

⑤ Расположение элемента узла; два раза нажмите для перехода к просмотру в реальном времени.

### **2.4. 1 Список карт**

Редактируемый список карт показан на рисунке 2-4-1-1.

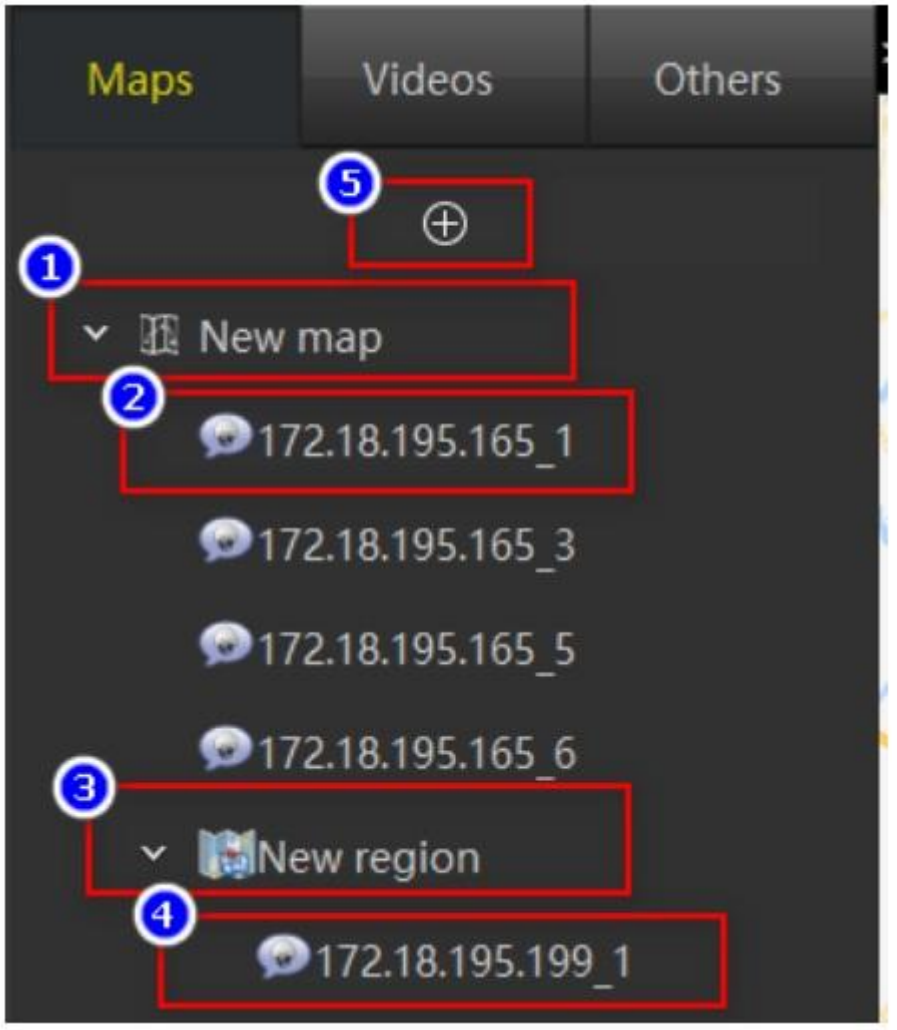

Рисунок 2-4-1-1

①Первый уровень элементов карты; перетащите камеры и другие элементы из списка в окно просмотра карты.

②Элементы узлов, элементы в списке камер будут отображаться после перетаскивания на карту.

③ Горячие зоны и элементы подкарты могут быть встроены в карту. Другие списки будут отображаться после перетаскивания на карту.

④ Элементы узла в подкарте отображаются после перетаскивания элементов списка камер в горячие зоны.

⑤Карта добавления новой карты.

## **2.4.2 Просмотр карт**

Окнопросмотра карты в редактируемом режиме показано на Рис. 2-4-2-1.

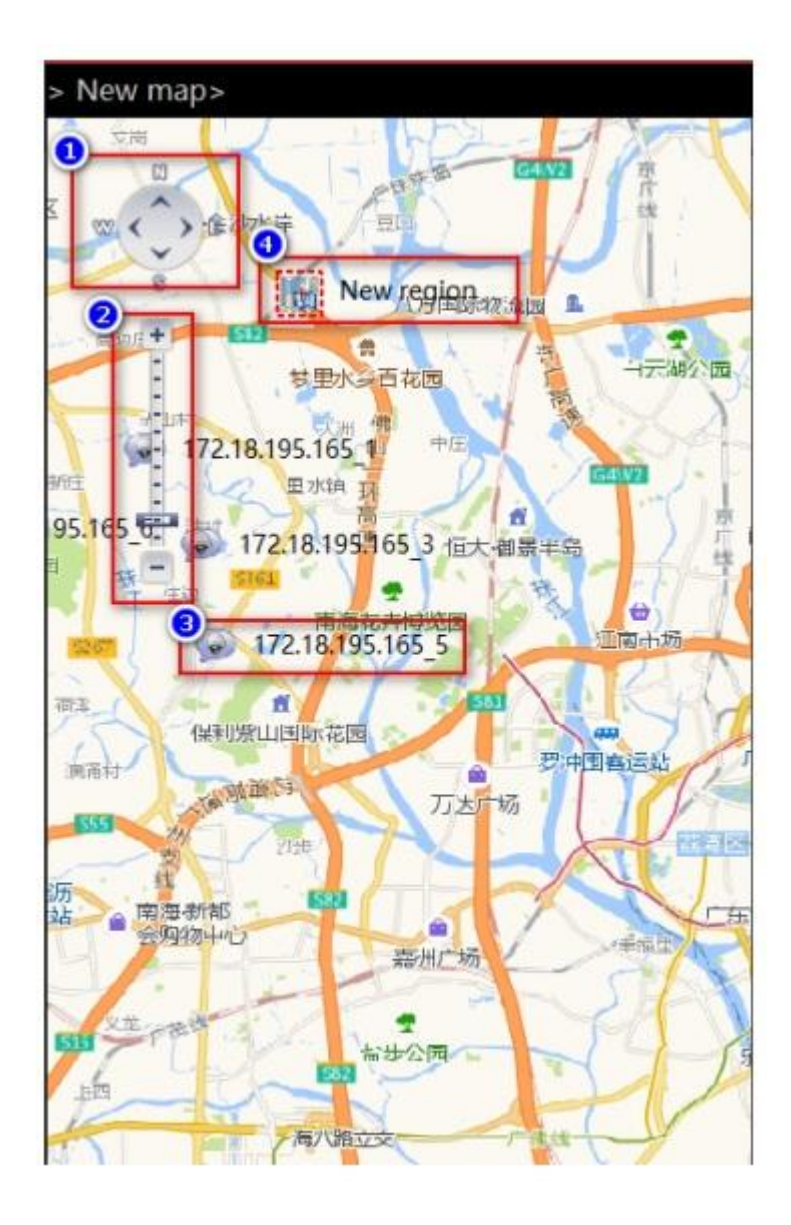

Рисунок 2-4-2-1

Кнопка перемещения карты.

Кнопка масштабирования картой.

Узлы элементов камеры, редактируемые и перемещаемые.

 Горячая зона, редактируемая и доступная для перетаскивания, двойной щелчок для редактирования.

### **2.4.3 Добавление карт**

Создание нового узла карты. Нажмите кнопку ⊕ в списке карт; появится диалоговое окно для добавления новой карты. Введите имя карты и путь к изображению и нажмите Add(Добавить), чтобы создать карту.

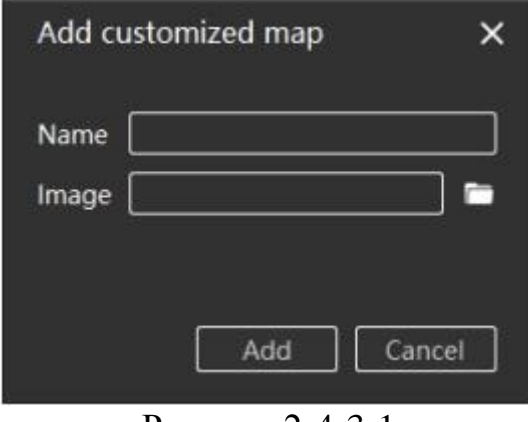

Рисунок 2-4-3-1

При необходимости вы можете перетащить список камер и другие элементы списка в окно просмотра карты. После редактирования нажмите кнопку сохранения списка, чтобы завершить редактирование карты.

#### **Глава 3 Управление системой**

В этой главе, в основном, описывается применение этих функций.

#### **3.1 Управление устройствами**

Меню управления устройствами используется для добавления, удаления, изменения и просмотра устройств. Вы можете добавить онлайн-устройства по серийному номеру, или устройства в локальной сети через IP-адрес. Страница управления устройством показана на Рис. 3-1-1.

| iVMS320                     |        | 2019/01/10 20:25:54                                         |                      |                |      | ø.              | $\circ$<br>×<br>п<br>٠               |
|-----------------------------|--------|-------------------------------------------------------------|----------------------|----------------|------|-----------------|--------------------------------------|
|                             | Ō<br>ø | Added Devices (Devices 4, Selected:0, Total Channels:39)    |                      |                |      |                 |                                      |
| ø<br>Live                   |        | Device Name                                                 | Protocol             | IP Addr        |      | Port            |                                      |
| Local Playback<br>Б         | п      | 172.18.193.200                                              | Herospeist.IPC       | 172.18.193.200 |      | 1257            |                                      |
| 局<br><b>Remote Playback</b> | п      | 17218.195.199                                               | <b>Herospeed IRC</b> | 17218.195.199  |      | $\overline{10}$ |                                      |
| o                           | п      | 172.18.195.36                                               | Herospeed IPE        | 172.18.195.36  |      | 40              |                                      |
| EMap                        | п      | 17218195.165                                                | Herospeed NVR        | 172.18.195.165 |      | 40              |                                      |
| Ω<br>Device Management      |        |                                                             |                      |                | Θ    | ര               | ദ                                    |
| П<br>User Management        |        |                                                             |                      |                |      | Ast             | Detete<br><b>Lift</b>                |
| Storage<br>٠                | ⊛      | Online Devices (Devices St, Selected:2, Total Channels 400) |                      |                |      |                 |                                      |
| <b>Export List</b><br>團     | ø      | Dovice Name                                                 | Protocol             | IP Addr        | Port | Is Added        | Mac                                  |
| Alarm Management            | v      | NVII                                                        | Hensyseed NVR        | 17218.18.165   | m    | Ws.             | 10010020210548                       |
| <b>View Setup</b><br>333    | a      | NVIL                                                        | Hermipord NVR        | 172.18.195.157 | 看    | No              | Mediterristricity                    |
|                             | u      | N/R                                                         | Hercupeed NVII       | 172.18.195.175 | as.  | No              | 000216161646                         |
| q<br>Settings               |        | XVII                                                        | Hercapeed.XVII       | 172.18.103.236 | ш    | Ne              | DEED:1400-28AC                       |
|                             |        | <b>NVII</b>                                                 | Heritspeed, NVII.    | 172.18.19.105  | m    | No              | <b>TRIDGESBOACA</b>                  |
| Logout User                 |        |                                                             |                      |                |      | Θ               | $\bullet$ tensor $\bullet$<br>Add to |

Рисунок 3-1-1

①Управление всеми добавленными устройствами.

② Установить все флажки. После этого вы можете удалить все добавленные устройств кнопкой ⑤. Для этого нажмите кнопку Delete(Удалить).

③ Кнопка добавления. Нажмите для открытия диалогового окна AddDevice(Добавление устройства), в котором вы можете вручную ввести IPадрес или серийный номер устройства для добавления.

④Чтобы изменить информацию об устройстве, вы можете щелкнуть мышью по элементу в списке добавленных устройств (выбранный элемент отобразится на желтом фоне), а затем нажмите кнопку редактирования; откроется диалоговое окно редактирования.

⑤Установите флажок на одном или нескольких устройствах и нажмите кнопку Delete(Удалить), чтобы удалить выбранные устройства.

⑥Установите флажок в списке устройств в локальной сети, нажмите кнопку  $Addto(8)$ и в следующем диалоговом окне введите имя и пароль для добавления в базу данных.

⑦ Включение всех флажков для выбора всех устройств в локальной сети, а затем нажмите кнопку Addto  $\Omega$ и в следующем диалоговом окне введите имя и пароль для добавления в базу данных.

⑧ Кнопка добавления устройств в базу данных. Выберете устройство в локальной сети и нажмите эту кнопку для вызова диалогового окна AddDevice (Добавление Устройств). В диалоговом окне укажите сетевые параметры устройства, имя пользователя и пароль для доступа к устройству и после проведения проверки устройство будет добавлено в базу данных.

⑨ Обновление информации о доступных устройствах в локальной сети

#### **3.1.1 Добавление устройства**

Нажмите кнопку Add(Добавить) для вызова диалогового окна добавления устройств; или нажмите кнопку Add(Добавить) в списке устройств в локальной сети. Разница заключается в том, что в последнем окне автоматически отображаются выбранные устройства в сети, и нужно только ввести имя пользователя и пароль. Затем проверяется информация об устройстве. Диалоговое окно показано в Разделе 3-1-1-1.

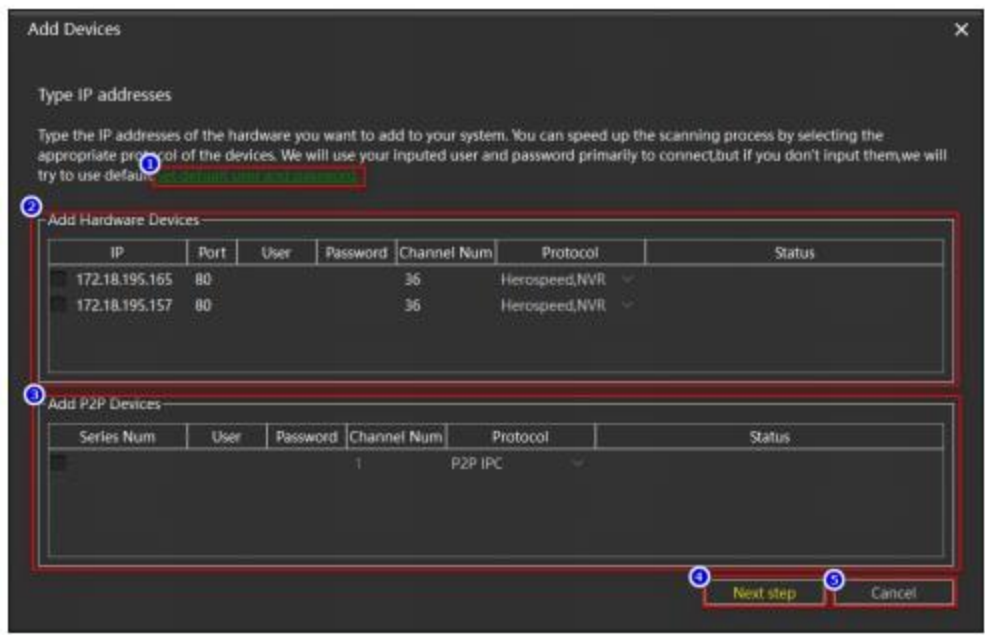

Рисунок 3-1-1-1

①Задать имя пользователя и пароль по умолчанию. Вы можете установить несколько общих имен пользователей и паролей, так что нет необходимости заполнять имя пользователя и пароль устройства каждый раз, когда вы добавляете устройство; выполните проверку, как показано на Рисунке 3-1-1- 2.

②Добавление устройства по IP: IP-адрес, порт, количество каналов и протокол будут заполнены по умолчанию, если вы войдете сюда из списка устройств в локальной сети. Также здесь вы можете добавить устройства вручную по IP адресу.

③ Добавление по серийному номеру. Вся информация вносится вручную.

④ Переход к проверке добавляемых устройств. Если все нормально, вам будет предложение добавить устройство в систему.

⑤ Для закрытия диалогового окна AddDevice (Добавление устройства) отмените добавление устройства. Та же функция, что и пункте $(6)$ . ⑥Закрыть диалоговое окно AddDevice (Добавление устройства).

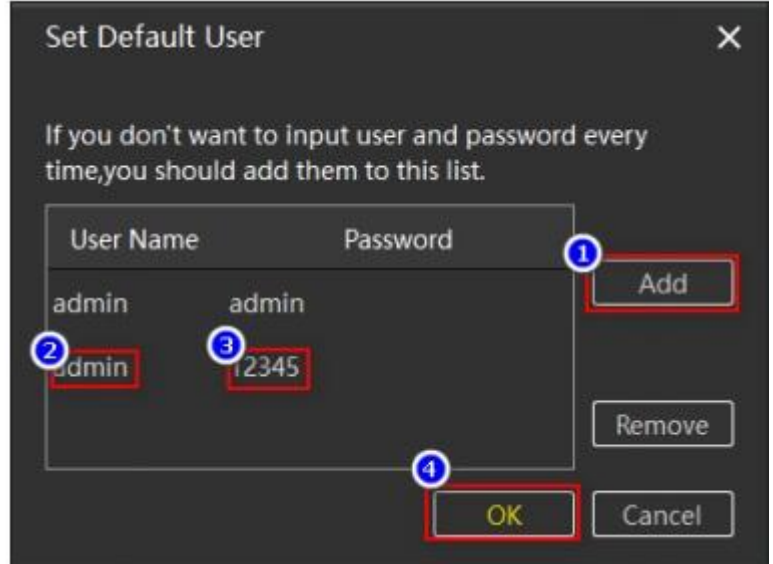

Рисунок 3-1-1-2

## **3.1.2 Редактирование устройств**

Для редактирования информации об устройстве, выберите устройство, которое нужно изменить, нажмите кнопку редактирования, появится диалоговое окно редактирования информации об устройстве, серое поле недоступно для редактирования, остальные доступны для изменения, нажмите кнопку OK для сохранения. См. Рис. 3-1-2-1.

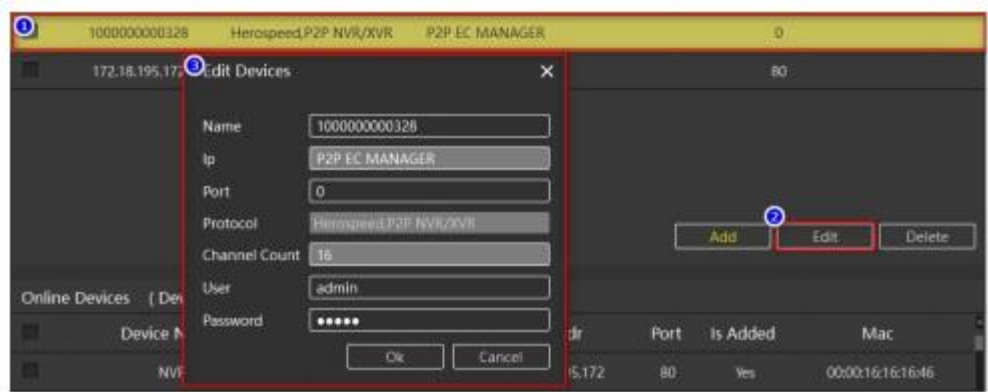

Рисунок 3-1-2-1

#### **3.2 Управление пользователями**

Функция управления пользователями используется для добавления, удаления, изменения и просмотра пользователей. Обычные пользователи могут изменять только свои собственные пароли. Администраторы могут просматривать и изменять свою собственную информацию и информацию оператора, добавлять и удалять пользователей. Администраторы имеют все полномочия. Страница управления пользователями показана на Рис. 3-2-1.

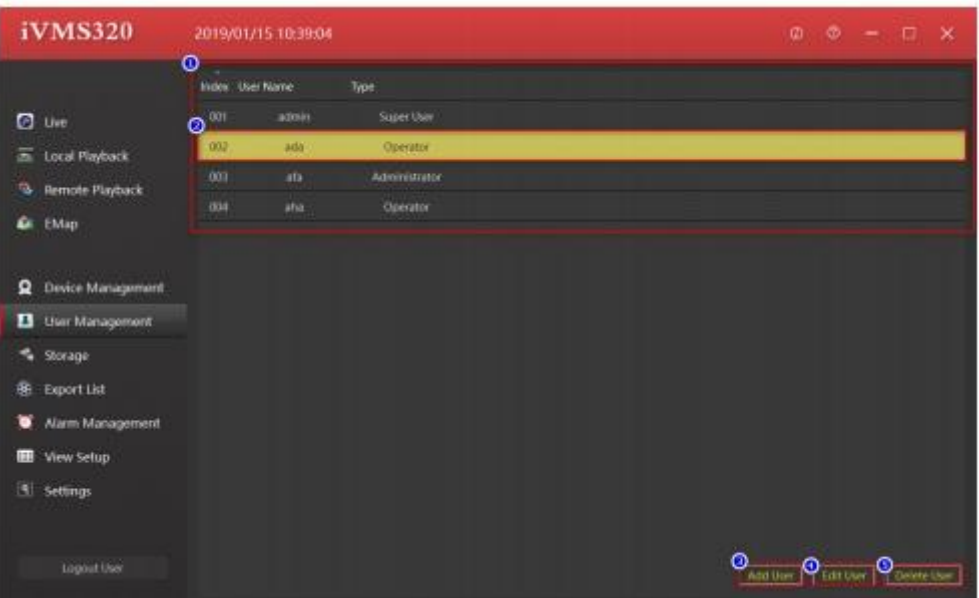

Рисунок 3-2-1

①Список UserInformation (Информация о пользователе). Нажмите на выбранное устройство ②, а затем нажмите ④ и удаление пользователя  $(5)$ .

② Выбрать пользователя, нажмите ④ для изменения удаление пользователя ⑤.

③ Добавление нового пользователя( у оператора нет таких полномочий), нажмите на диалоговое окно AddUser(Добавить пользователя), как показано на Рисунке 3-2-2.

④Отредактируйте информацию о пользователе.

⑤ Удаление пользователя.

Нажмите кнопку Add(Добавить), чтобы открыть диалоговое окно AddUser (Добавление пользователя). Редактирование пользователя выполняется так же, как и редактирование. Редактирующий пользователь увидит оригинальную информацию о пользователе. Имя пользователя изменить нельзя.

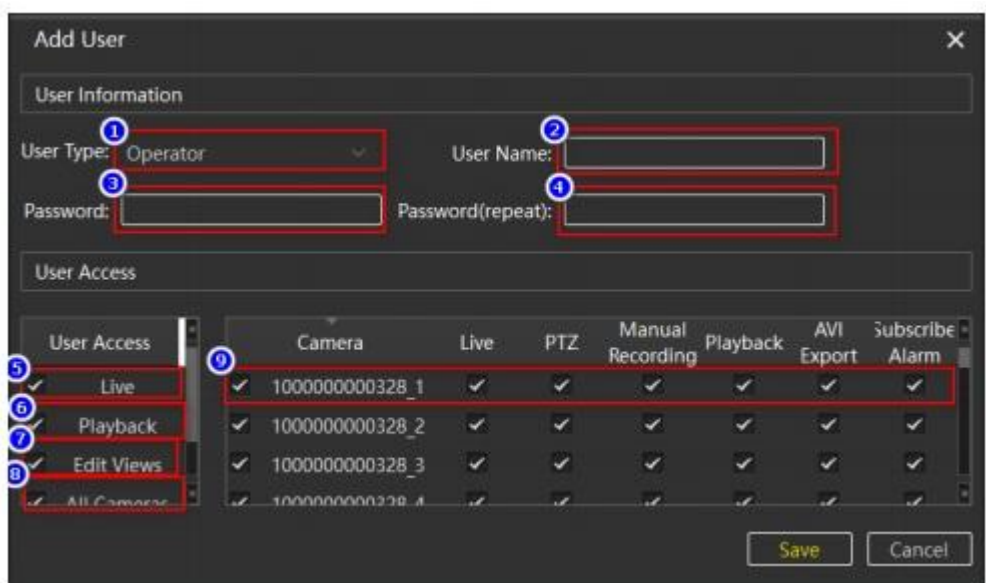

Рисунок 3-2-2

① Тип добавленного пользователя.

② Имя учетной записи.

③ Пароль.

 $\overline{4}$ ) Повтор пароля. Должен совпадать с $\overline{3}$ .

⑤ Разрешение для просмотра в реальном времени; пользователь не может заходить на страницу просмотра в реальном времени.

⑥ Разрешение на локальное и удаленное воспроизведение; если убрать галочку, пользователь не сможет войти на эти две страницы.

⑦ Разрешение на управление просмотром. Если отменить это разрешение, пользователь не сможет зайти на страницу управления просмотром.

(8)Выберете все камеры; можете выбрать или отменить полномочия для всех камер, например как ⑨.

⑨ Выбор полномочий на уровне каналов.

## 3.3. **Хранение**

Этот интерфейс используется для разработки плана хранения для уровня канала. Пользователи могут установить план хранения для канала каждого устройства. (Устройство, добавленное с серийным номером, временно не поддерживает план хранения, внутренним устройством является сетевой видеорегистратор, а для XVR-видеорегистраторанет функции обнаружения движения). Установленный план будет сохранен только на локальном компьютере; это не повлияет на исходные настройки устройства. По умолчанию он будет сохранен на диске C. При необходимости вы можете изменить путь сохранения. Интерфейс хранилища показан на Рис. 3-3-1.

| iVMS320                       |                       | 2019/01/15 10:44:11          |                                    |                 |                       | ø.                           | $\otimes$<br>-0<br>×<br>$\sim$ |
|-------------------------------|-----------------------|------------------------------|------------------------------------|-----------------|-----------------------|------------------------------|--------------------------------|
|                               | $\circ$<br>Terrellate |                              |                                    |                 |                       |                              |                                |
| ø<br>Live                     |                       |                              | Record On                          | Schedule        | <b>Retention Time</b> | <b>Recording Stream</b>      | Recording Fath                 |
| <b>Local Playback</b><br>н    |                       | Template +                   | Motion-detection                   | <b>JALWAYS</b>  | ß<br>Day              | Main cheans                  | C/WIS/Record                   |
| n.<br><b>Remote Playback</b>  |                       |                              |                                    |                 |                       |                              |                                |
| û<br>EMap                     | ø<br>٥                | Cemma Summery<br>Camera Name | <b>Record On</b><br>ത              | <b>Schedule</b> | Returntion: Time<br>◉ | <b>Bacording Stream</b><br>Θ | Recording path                 |
|                               |                       | 172383953723                 | <b>Times recording</b>             | <b>ALWAYS</b>   | 5 Day                 | Main stream                  | ⋒<br><b>C.WMS/Necesid</b>      |
| Ω<br><b>Device Management</b> |                       | 1000000000328 1              | Abvays<br>Never                    |                 | 5 Day                 | Main stream                  | <b>EIWIS/Notero</b>            |
| o<br>User Management          | $\circ$               | 1000000000325 2              | <b>THE REAL</b><br>inter recording |                 | 5.Day                 | <b>Main stream</b>           | <b>C/WIS/facerd</b>            |
| s.<br>Stonage                 |                       | 17218195172.2                | News                               |                 | 5 Day                 | Main stream                  | <b>C/WIS/Record</b>            |
| 48<br><b>Export List</b>      |                       | 100000000128 1               | Newer                              |                 | 5.Day                 | Main stream                  | <b>C/WIS/Necero</b>            |
| <b>Alarm Management</b>       |                       | 172,18,195,172 3             | News                               |                 | 50 <sub>IV</sub>      | Main stream                  | C/WMWarred                     |
| <b>Wew Setup</b><br>ш         |                       | 1000000000128 4              | Newer                              |                 | 5 Day                 | Main stream                  | <b>CAMS/Record</b>             |
|                               |                       | 17218.195.172.4              | News                               |                 | 5 Day                 | Main stream                  | C/WEVWOORE                     |
| Π<br>Settings                 |                       | 17218.195.172.5              | News                               |                 | 5.Day                 | Main stream                  | <b>C/WE/Record</b>             |
|                               |                       | 100000000328 5               | News                               |                 | 5 Day                 | Main stream                  | <b>C/WIS/Record</b>            |
| Logout they                   |                       |                              |                                    |                 | ⊚<br>Auply lemplate   | Θ<br>Save                    | Calumi                         |

Рисунок 3-3-1

① Настройка шаблона, редактирование настроек; выберете канал устройства, например ② или выберете все параметры. Затем нажмите кнопку ApplyTemplate(Применить шаблон), чтобы настроить канал выбранного устройства по шаблону.

② Выбор/отмена всех каналов.

③ Выбор текущего канала.

④Дополнительный план; не может быть по умолчанию..

⑤Запись видео, всегда по умолчанию. Если для④ выбрано обнаружение движения, план можно отредактировать. Нажмите Edit(Изменить); появится диалоговое окно для редактирования плана, показанное на Рисунке 3-3-2.

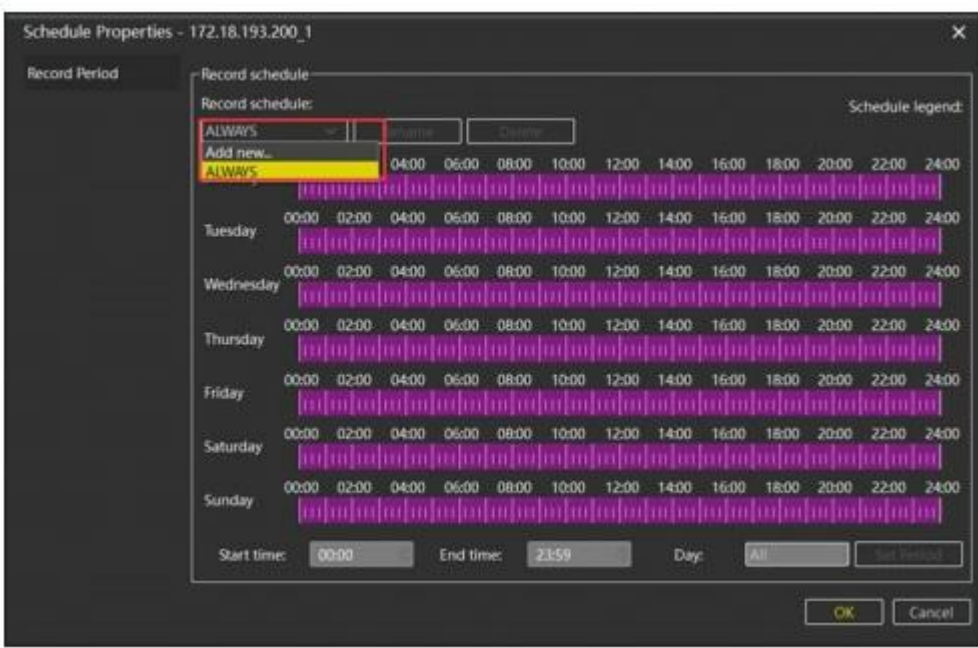

Рисунок 3-3-2

⑥ Время хранения записи, диапазон составляет 1-365 дней.

⑦Настройка потока для сохранения записи; можно выбрать главный поток, дополнительный и третий поток.

⑧ Путь сохранения к папке, в которую сохраняется видео.

⑨ Применить шаблон, настроенный в окне ① для выбранных каналов.

⑩ Сохранение изменений.

### **3.4. Список экспорта**

Список экспорта используется для просмотра информации о состоянии экспорта. Здесь отображаются все задачи экспорта. Пользователь может отменить текущую задачу экспорта, проверить причину сбоя и просмотреть сохраненный адрес для экспорта. Экспортный список показан на рисунке 3-4- 1.

| iVMS320<br><u>esta <sup>0</sup>emman</u> | 2010/01/15 10:52:52   |                            |                  |                  |          |                   | $0.001 - 0.0000$<br>g. |
|------------------------------------------|-----------------------|----------------------------|------------------|------------------|----------|-------------------|------------------------|
|                                          | -Deale films          | Tek Nord                   | Chevet Novel     | Total Time       | Progress | <b>Bally</b><br>m |                        |
| <b>D</b> on                              | <b>STEEL ENGIN</b>    | <b>WA Hotel Trailer</b>    | <b>HERE OF S</b> | п<br><b>Bald</b> |          | Dearers.          |                        |
| S Leat Raybeck                           | <b>IDONEUM</b> HOMES. | AVE then input             | matrix<br>$\sim$ | that.            |          | <b>Tarriba</b>    |                        |
| 15 - Associa Phytopic                    | <b>IDIMENTS SHALE</b> | <b>Will Street Daimy's</b> | <b>BEAT</b><br>m | <b>BAR</b>       |          | Canal             |                        |
| <b>G</b> the                             | <b>BRIDA BALL</b>     | <b>WA travel light</b>     | <b>BALL</b>      | <b>PH</b>        |          | <b>WHY</b>        |                        |
|                                          | <b>JOHNFUHLMAN</b>    | <b>NVL Hotel Franci</b>    | <b>MAR</b><br>in | ana.             |          | <b>William</b>    |                        |
| <b>Q</b> Divisi Management               |                       |                            |                  |                  |          |                   |                        |
| <b>Q</b> Die Management                  |                       |                            |                  |                  |          |                   |                        |
| $4$ Hough                                |                       |                            |                  |                  |          |                   |                        |
| <b>M</b> Teach List                      |                       |                            |                  |                  |          |                   |                        |
| <b>W</b> Kurz Management                 |                       |                            |                  |                  |          |                   |                        |
| <b>B</b> You lake                        |                       |                            |                  |                  |          |                   |                        |
| (5) technic                              |                       |                            |                  |                  |          |                   |                        |
|                                          |                       |                            |                  |                  |          |                   |                        |
|                                          |                       |                            |                  |                  |          |                   |                        |
|                                          |                       |                            |                  |                  |          |                   |                        |
|                                          |                       |                            |                  |                  |          |                   |                        |
|                                          |                       |                            |                  |                  |          |                   |                        |
|                                          |                       |                            |                  |                  |          |                   |                        |
|                                          |                       |                            |                  |                  |          |                   |                        |
|                                          |                       |                            |                  |                  |          |                   |                        |
|                                          |                       |                            |                  |                  |          |                   |                        |

Рисунок 3-4-1

① Ссылка на список экспорт, нажмите, чтобы перейти к этому списку; строка сообщения закроется автоматически.

② Закрыть строку сообщений.

③ Статус задачи.

④Детальная информация; нажмите, чтобы увидеть причину ошибки или сохранить адрес, как показано на рисунке 3-4-2; нажмите, чтобы сохранить запись видео.

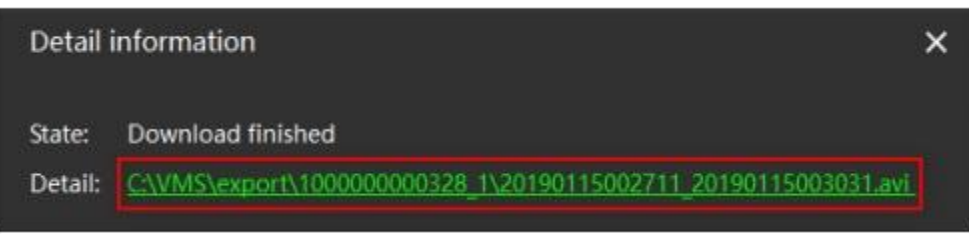

Рисунок 3-4-2

#### **3.5 Управление сигналами**

Используется для просмотра информации о сигналах с IP-камер. В настоящее время только IP камеры поддерживают эту функцию, главным образом для обнаружения движения объектов. При обнаружении движения, камера отправляет сигнал тревоги в начале действия, а когда действие заканчивается, она также выдает сигнал; вы можете выбрать ②, чтобы прекратить обновление информации о сигнале. Страница сигнала показана на Рис. 3-5-1.

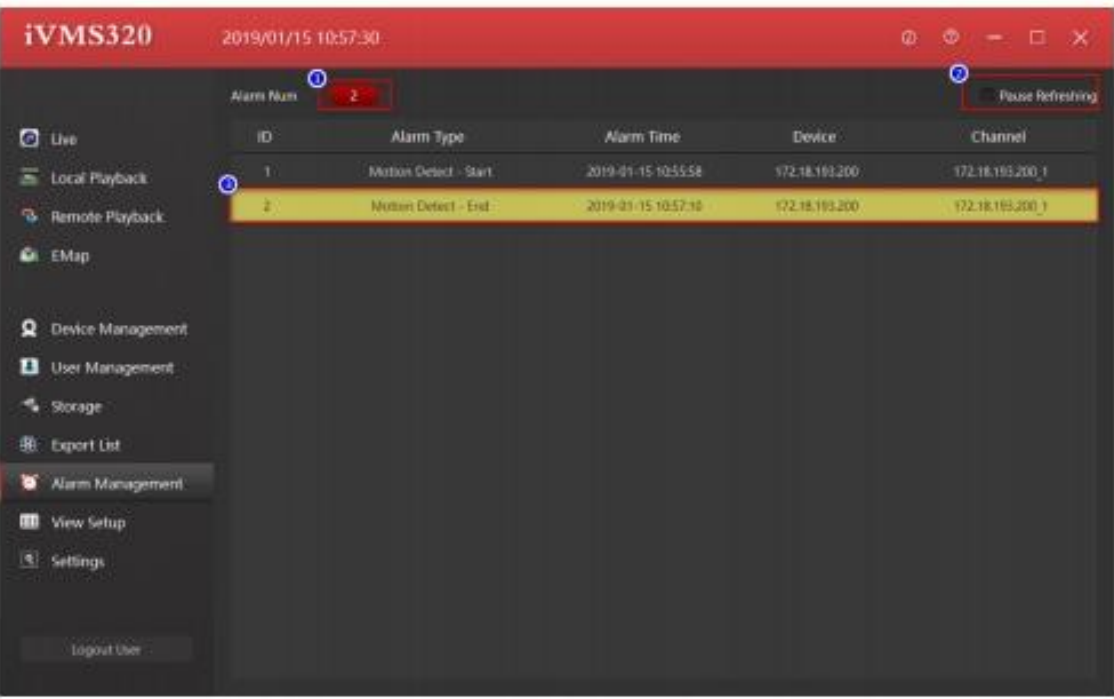

Рисунок 3-5-1

- (1) Общее количество сигналов.
- ② Стоп/страт обновления сообщения о сигнале.
- ③ Ввод информации о сигнале.

### **3.6. Настройка просмотра**

Эта функция используется для редактирования параметров просмотра. Пользователи могут выбрать подходящий масштаб изображения и стиль просмотра, добавить канал устройства для просмотра. На такой режим просмотра можно переключиться через список просмотра во время просмотра в реальном времени или локального воспроизведения, чтобы посмотреть видео со всех каналов, которые хотите посмотреть, а не перетаскивать их по одному; сюда также можно перетащить URL, изображение и устройства для организации чередования каналов. Если функция чередования каналов активирована в меню просмотр, эту функцию можно включить в интерфейсе просмотра в реальном времени. Больше информации представлено в настоящем разделе и показано графически. Нажмите кнопку **для выбора необходимого типа просмотров** из выпадающих списков, как показано на Рис. 3-6-1.

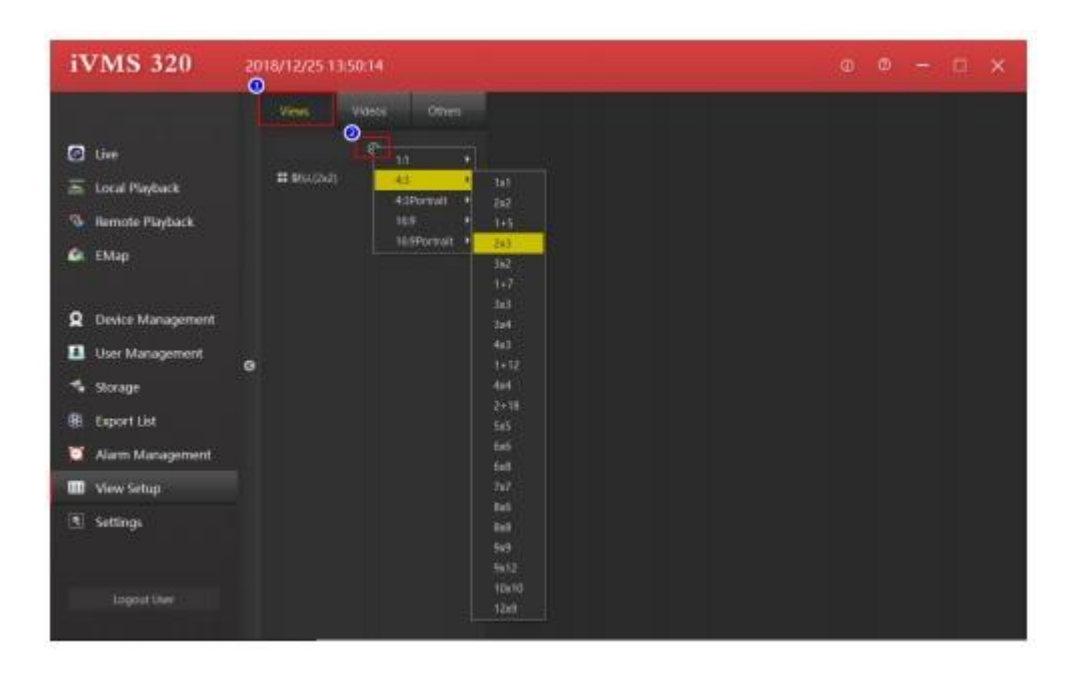

Рисунок 3-6-1

#### **3.6.1 Редактирование содержимого просмотра**

Есть 4 параметранастройки просмотра: ① Камера, ② Изображение, ③ Страница HTML, ④ Чередование каналов; их можно настроить, как показано на рисунке 3-6-1-1.

| <b>iVMS 320</b>                                                                                                    | annous reser                                             |      |            |    | $x - 0 - 0 x$                                                                                   |
|----------------------------------------------------------------------------------------------------|----------------------------------------------------------|------|------------|----|-------------------------------------------------------------------------------------------------|
| <b>D</b> in<br>A SAN ROBER<br>% Send Reful<br><b>G.</b> Map<br><b>Q</b> Swiss Management                                                                  | $\sim$<br>$\Phi^{\prime}$<br><b>Himmer</b><br>Hawker-to- |      |            | ā  | * View Property<br><b><i><u>Engineering</u></i></b><br><b>Canver FreeDID</b><br><b>ALCOHOL:</b> |
| <b>El</b> Vier Mangenert<br><b><i>C. Innew</i></b><br><b>B.</b> Sportist<br><b>W</b> Norn Moneyement<br>$\bullet$<br><b>B</b> slee listly<br>(R) furthern |                                                          | 195  |            | ×, | * Hen Poperty                                                                                   |
| <b>Light Corp.</b>                                                                                                    | <b>Class Disclosed</b>                                   | 1975 | <b>HEL</b> | 編  |                                                                                                 |

Рисунок 3-6-1-1

①Для настройки окна просмотра добавьте видеоустройство, выберете камеру, перетащите ее в выбранное окно и завершите добавление канала устройства, как показано на Рисунке 3-6-1-2.

| <b>IVMS 320</b>                                                                                                    | JINS/GUS 1352 III                                                                                                    | $0 - 0 - 0 x$                                                                             |
|----------------------------------------------------------------------------------------------------|----------------------------------------------------------------------------------------------------|-------------------------------------------------------------------------------------------|
| <b>C</b> ive<br>A card Redact<br><b>Hole Playfords</b><br><b>AMap</b><br>۰<br><b>Q</b> Deska Management                                               | <b>NAUDLED</b> 1<br><b>Bright</b><br><b>Service</b><br><b>Things</b><br>60<br><b>v</b> # (and<br>$ -$ (formul).<br>am.<br>$+19.01011111$<br>$x = 132343433344$<br>$*$ this is not in $*$<br>$-0.11114101401$<br>$-0.0010$ and $+1$ | * View Property<br><b>Expire Carroller</b><br><b><i><u>Decome Temperat</u></i></b><br>. . |
| <b>B</b> Diet Management<br><b><i>C. Street</i></b><br><b>B. Asportist</b><br><b>Alam Management</b><br><sup>1</sup> View Setup<br><b>T. Sellings</b> | Mill Hart<br>$+  - 112 + 0006$<br>$*$ 122.0110.10.1<br>· EXAMPLIELE<br>SCULLINGER<br>kita.<br><b>WIQUESSION</b><br>٠<br>$+112.46 + 07.441$ .<br>· Internation<br>$=12.0118.443$<br>$= 120.0100.001$<br>$=12.8196341$               | * her ingerty<br>Manager -<br>in more.<br>- Award by M. Strike Windows                    |
| <b>INNOCEN</b>                                                                                                    | · INTERFERE<br>- INSINING IN<br>$-0.24444444644$<br><b>HEL</b><br><b>HER</b><br><b>META</b><br>#100,000,000.00<br>$\bullet$ training and $\pi$ .<br>Martin Link Ad an<br><b>Line Literature</b>                                    |                                                                                           |

Рисунок 3-6-1-2

②Настройте окно просмотра для добавления текста

- а. Выберете другие параметры.
- б. Выберете "HTMLpage" (HTML-страница)
- в. Перетащите ее в выбранное окно
- г. Введите адрес веб-страницы, как показано на Рисунке 3-6-1-3

![](_page_49_Figure_4.jpeg)

Рисунок 3-6-1-3

- ③Выбор окна просмотра для добавления изображения
- а. Выберете "Image" (Изображение)
- б. Перетащите его в выбранное окно
- в. Выберете изображение, как показано на Рисунке 3-6-1-4.

![](_page_50_Picture_0.jpeg)

Рисунок 3-6-1-4

- ④Настройка окна чередования каналов.
- а. Выберете "Carousel" (Чередование каналов).
- б. Перетащите его в выбранное окно.
- в. Выберете оборудование, чередование для которого хотите настроить.
- г. Настройте время чередования окон.
- д. Настройте тип потока, как показано на Рисунке 3-6-1-5.

![](_page_51_Picture_22.jpeg)

Рисунок 3-6-1-5

# **3.6.2 Редактирование названия просмотра**

Дважды щелкните на название просмотра, которое необходимо изменить, как показано на рисунке 3-6-2-1.

![](_page_51_Figure_4.jpeg)

Рисунок 3-6-2-1

### **3.6.3 Удаление просмотра**

Щелкните правой кнопкой мыши на меню просмотра и выберите Delete(Удалить), как показано на рисунке 3-6-3-1.

![](_page_52_Picture_2.jpeg)

Рисунок 3-6-3-1

### **3.6.4 Настройка чередования**

Порядок настройки функции чередования окон воспроизведения показана на Рисунке 3-6-4-1.

![](_page_53_Picture_56.jpeg)

Рисунок 3-6-4-1

①Выберете активацию функции чередования.

② Установите время чередования (в сек), которое является интервалом чередования просмотров.Время чередования по умолчанию – промежуток времени чередования каналов устройств.

③ Выберите опцию настройки чередования.

④ Установите тип поток чередования видео.

#### **3.7 Настройки системы**

Этот интерфейс используются для настроек пользователя по умолчанию, таких как запоминание паролей, автоматический вход и т.д. Сохраненные настройки вступят в силу только после перезапуска приложения. Страница настроек системы показана на рисунке 3-7-1.

![](_page_54_Picture_83.jpeg)

Рисунок 3-7-1

① Запомнить пароль. При следующем входе в систему поля имени пользователя и пароля будут автоматически заполнены.

② Автоматический вход в систему с использованием последнего имени пользователя и пароля.

③ Выбор языка интерфейса. Система поддерживает несколько языков, среди которых можно выбрать подходящий. Чтобы новый язык вступил в силу, необходимо перезапустить программу.

④Сообщения. Изменить язык программных сообщений.

⑤ Пути сохранения файлов, создаваемых программным обеспечением.

⑥ Кнопки управления сервисом.

⑦ Импорт и экспорт базы данных. Обратите внимание на то, что при импорте данных текущие настройки будут потеряны.

⑧Какпоказано

"AutoSwitchtoMainBitStreamWhenVideoWindowifMaxed"(Автоматическое переключение на основной потока битов при переключение видео окна в режим полноэкранного просмотра).

⑨ Включение показа битрейта на экране.